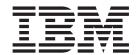

# Configuration Management Guide

Version 54

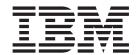

# Configuration Management Guide

Version 54

| Note Before using this ir | formation and the p | product it support | s, read the inform | ation in "Notices" o | n page 89. |  |
|---------------------------|---------------------|--------------------|--------------------|----------------------|------------|--|
|                           |                     |                    |                    |                      |            |  |
|                           |                     |                    |                    |                      |            |  |
|                           |                     |                    |                    |                      |            |  |
|                           |                     |                    |                    |                      |            |  |
|                           |                     |                    |                    |                      |            |  |
|                           |                     |                    |                    |                      |            |  |
|                           |                     |                    |                    |                      |            |  |
|                           |                     |                    |                    |                      |            |  |
|                           |                     |                    |                    |                      |            |  |
|                           |                     |                    |                    |                      |            |  |
|                           |                     |                    |                    |                      |            |  |
|                           |                     |                    |                    |                      |            |  |
|                           |                     |                    |                    |                      |            |  |
|                           |                     |                    |                    |                      |            |  |
|                           |                     |                    |                    |                      |            |  |
|                           |                     |                    |                    |                      |            |  |
|                           |                     |                    |                    |                      |            |  |
|                           |                     |                    |                    |                      |            |  |
|                           |                     |                    |                    |                      |            |  |
|                           |                     |                    |                    |                      |            |  |
|                           |                     |                    |                    |                      |            |  |
|                           |                     |                    |                    |                      |            |  |
|                           |                     |                    |                    |                      |            |  |
|                           |                     |                    |                    |                      |            |  |
|                           |                     |                    |                    |                      |            |  |
|                           |                     |                    |                    |                      |            |  |

© Copyright IBM Corporation 2003, 2012. US Government Users Restricted Rights – Use, duplication or disclosure restricted by GSA ADP Schedule Contract with IBM Corp.

## **Contents**

| Chapter 1. About configuration                       | Chapter 5. Manage netmap modes                      | 37 |
|------------------------------------------------------|-----------------------------------------------------|----|
| management 1                                         | Viewing and updating netmap mode properties         |    |
| About the Configuration Manager                      | Creating a netmap mode                              | 37 |
| Work with templates                                  | Duplicating a netmap mode                           | 38 |
| Work with the Job Viewer 2                           | Copying a netmap mode to a server or server group   |    |
| Searching configuration objects                      | Copying mode parameters to other modes              | 40 |
| Copying Multiple Configuration Objects 4             | Deleting a netmap mode                              |    |
| Using the Audit Log 4                                | Netmap mode field definitions                       |    |
| Refresh configuration objects 4                      | Creating a netmap mode entry template               |    |
| ,                                                    | Viewing a netmap node entry template                |    |
| Chapter 2. Manage functional authorities 5           | Duplicating a netmap mode entry template            | 43 |
| Creating a functional authority 5                    | Copying parameters from a netmap mode entry         |    |
| Viewing functional authorities 6                     | template to a mode definition                       | 44 |
| Updating functional authorities for a server 6       | Deleting a netmap mode entry template               | 44 |
| Copying functional authorities parameters 7          |                                                     |    |
| Copying functional authorities from one server to    | Chapter 6. Manage Netmap                            |    |
| another                                              | Communication Paths                                 | 47 |
| Duplicating functional authorities 8                 | Viewing a communication path definition             | 47 |
| Removing functional authorities 9                    | Creating a communication path definition            | 47 |
| Functional authorities field definitions 10          | Updating a communication path definition            | 48 |
| Creating a functional authority template 15          | 1 0 1                                               | 49 |
| Duplicating a functional authority template 15       | Copying a communication path definition to a        |    |
| Copying functional authority parameters from a       | server                                              | 50 |
| template to a server                                 | Copying Communication Path Parameters to a          |    |
| Deleting a functional authority template 16          | Server or Server Group                              |    |
|                                                      | Deleting a communication path definition            |    |
| Chapter 3. Manage initialization                     | Communication path field definitions                |    |
| parameters                                           | Creating a communication path definition template   |    |
| Viewing Initialization Parameters                    | Duplicating a communication path template           | 53 |
| Updating initialization parameters for a server 18   | Copying communication path parameters from a        |    |
| Copying initialization parameters from one server to | template to a server                                |    |
| another                                              | Deleting a communication path template              | 54 |
| Removing an initialization parameter value 19        |                                                     |    |
| Creating an initialization parameters template 20    | Chapter 7. Manage Sterling                          |    |
| Duplicating an initialization parameters template 21 | Connect: Direct Secure Plus nodes                   | 55 |
| Copying initialization parameters from a template to | Viewing Sterling Connect:Direct Secure Plus node    |    |
| a server                                             | properties                                          | 55 |
| Deleting an initialization parameters template 22    | Creating a Sterling Connect:Direct Secure Plus node |    |
|                                                      | entry                                               | 55 |
| Chapter 4. Manage netmap nodes 23                    | Duplicating a Sterling Connect:Direct Secure Plus   |    |
| Viewing and updating a netmap node definition 23     | Node Entry                                          | 57 |
| Creating a netmap node definition                    | Copying parameters associated with a Sterling       |    |
| Copying netmap node parameters to another node       | Connect:Direct Secure Plus node entry to another    |    |
| entry                                                | Sterling Connect:Direct Secure Plus node entry      | 57 |
| Copying a netmap node entry                          | Copying a Sterling Connect:Direct Secure Plus node  |    |
| Duplicating a netmap node entry 26                   | to another server                                   | 58 |
| Deleting a netmap node entry                         | Creating a Sterling Connect:Direct Secure Plus node |    |
| Netmap node field definitions 28                     | alias                                               | 59 |
| Creating a netmap node entry template                | Deleting a Sterling Connect:Direct Secure Plus node | 60 |
| Viewing a netmap node template                       | entry                                               | OC |
| Duplicating a netmap node entry template 33          |                                                     | 61 |
| Copying parameters from a netmap node entry          | Syncing the Sterling Connect:Direct Secure Plus     | 61 |
| template to a node definition                        | parameter file                                      | 61 |
| Deleting a netmap node entry template 34             | Pululicul line                                      | 01 |

| Validating the Sterling Connect:Direct Secure Plus   | Creating a user proxy template                     |
|------------------------------------------------------|----------------------------------------------------|
| parameter file                                       | Duplicating a user proxy template                  |
| Manage Sterling Connect:Direct Secure Plus           | Copying user proxy parameters from a template to   |
| Certificate Expiry 62                                | a server                                           |
| Sterling Connect:Direct Secure Plus node field       | Deleting a user proxy template                     |
| definitions                                          |                                                    |
| Importing a key certificate 64                       | Chapter 9. Use the Job Viewer 81                   |
| Duplicating a key certificate 65                     | Associating a job name and description with a node |
| Delete Key Certificates 66                           | configuration job                                  |
| Importing a trusted certificate                      | Running a job                                      |
| Duplicating a Trusted Certificate 67                 | Viewing completed jobs                             |
| Copying a trusted certificate to another Sterling    |                                                    |
| Connect:Direct Secure Plus server                    | Viewing queued jobs                                |
| Delete trusted certificates                          | Updating queued jobs                               |
| Defect trusted certificates                          | Canceling queued jobs                              |
| Chapter 8. Manage user proxies 71                    | Chapter 10. Manage object versions 85              |
| Viewing a user proxy 71                              | Comparing versions                                 |
| Creating a User Proxy Definition                     | Making a version the current version               |
| Entering an LCU encrypted password for user          |                                                    |
| proxies                                              | Deleting a version                                 |
| Updating user proxies for a server                   | Viewing version properties 87                      |
| Copying a user proxy from one server to another . 73 |                                                    |
|                                                      | Notices                                            |
| Duplicating a user proxy                             |                                                    |
| Copying user proxy parameters                        | Index                                              |
| Removing a user proxy                                | HIGGA I I I I I I I I I I I I I I I I I I          |
| User provy field definitions 76                      |                                                    |

### Chapter 1. About configuration management

IBM<sup>®</sup> Sterling Control Center can manage many types of IBM Sterling Connect:Direct<sup>®</sup> server configuration objects.

These objects include:

- Functional authorities (UNIX, Microsoft Windows, and z/OS)
- Initialization parameters (UNIX, Microsoft Windows, and z/OS)
- Netmap nodes (UNIX, Microsoft Windows, and z/OS)
- Netmap modes (Microsoft Windows)
- Netmap communication paths (Microsoft Windows)
- IBM Sterling Connect:Direct Secure Plus nodes (UNIX, Microsoft Windows, and z/OS)
- Sterling Connect:Direct Secure Plus key certificates (UNIX, Microsoft Windows, and z/OS)
- Sterling Connect:Direct Secure Plus trusted certificates (UNIX, Microsoft Windows, and z/OS)
- Sterling Connect:Direct Secure Plus cipher suites (UNIX, Microsoft Windows, and z/OS)
- User proxies (UNIX and Microsoft Windows)

You can also use the IBM Sterling Control Center API (CCAPI) to programmatically create and maintain objects. SeeCreate and maintain objects with the CCAPI in System Administration.

Sterling Control Center stores versions of managed server objects locally. The number and age of versions kept by Sterling Control Center is controlled through the Services tab in System Settings. You can set up Sterling Control Center, through the Services system settings, to know whether and when to look for local updates to managed objects, and, if a change to those objects is detected, how to create a new, local version of them.

**Note:** When you are performing configuration management on a node, that node must be up and contacted. When you are using the object from another node as a starting place for configuration, the object comes from the Sterling Control Center database. As a result, Sterling Control Center does not contact that node; therefore, the status of that node is not relevant.

### **About the Configuration Manager**

You manage Sterling Connect:Direct server configurations through the Sterling Control Center Configuration Manager. You can reach this window through the Configure Servers option on the menu bar.

To manage configuration objects, you select the type of object you want to work with using the Manage drop-down list on the Configuration Manager window. You select a server with the For Server drop-down list, and finally select the version of an object type with the Version drop-down list. The version identifier of an object type is indicated with an asterisk (\*). For example, if you are configuring netmap nodes, the version identifier pertains to the netmap nodes object type, not just one

node. The filtering capability of Sterling Control Center makes working with listings of configuration objects easier to manage.

Based on these choices, you select an action to take on the object by using the Select an action menu. The actions available vary depending on the type of object, but they include:

- Copying an object from one server to another
- · Copying selected parameters of an object to one on another server
- · Creating an object
- Duplicating an object (as a quick way of creating one on the same server)
- · Viewing and updating the properties of an object
- Deleting an object
- · Comparing two objects
- Displaying the available versions of an object and comparing them
- Refreshing the Sterling Control Center copy with the copy on the server

The Compare action is a powerful feature of the Configuration Manager. You can use Compare to compare two different objects, such as two communication paths, or two versions of the same object. When you do a Compare, the Configuration Object Comparison window shows both objects or versions side by side and highlights the differences between them in red.

### Work with templates

You can set up templates for many configuration objects. By setting up a template, you can begin with the typical settings for an object, change them, and save the result as a new object. Templates add efficiency to the process of creating new objects.

In this documentation, use of templates is covered as it pertains to each of the configuration object types.

### Work with the Job Viewer

Using the Job Viewer, you can see what configuration jobs are queued, scheduled, and waiting to be submitted, and what jobs are complete.

Changes to configuration objects, including the creation and deletion of objects, are submitted as jobs. You can submit a change to an object as a job to be run immediately, or placed in the Held Job queue to run later. With this mechanism, you can change a held job over time, based on factors such as your schedule and the need to conduct further research. You can also schedule a job to run automatically at a later time. After all changes to the object are in place, you can start the held job to submit the job to accomplish all the changes at one time.

You can view jobs in the Job Viewer by selecting Queued Configuration Jobs or Completed Configuration Jobs on the Configure Servers menu. When you submit a job that involves more than one server, Sterling Customer Center creates a separate job for each server.

For a queued job (shown on the Queued tab of the Job Viewer), you can do these tasks:

View job properties

- Change those properties
- View and run component job steps
- Start a job
- Hold a job for later
- Cancel a job

For a completed job (including a failed one), you can view and change job properties or job step properties, rerun the job, or rerun individual steps. For more information, see Use the Job Viewer. For jobs with a non-zero return code, the entire row for that job is highlighted in color.

### Searching configuration objects

### About this task

You can search configuration objects for servers managed centrally by Sterling Control Center.

**Note:** Depending on the type of database being used, only the first 4,000 characters of values stored can be searched.

To search on configuration objects:

- 1. Click Configure Servers > Search.
- 2. Choose an option in the **Search For Values That** list:
  - contain
  - match
  - begin with
  - end with
  - do not match
  - · do not contain
- 3. Type a search argument in the text box.
- 4. Narrow your search by selecting the type of objects to search on. Options include:
  - All Objects
  - Netmap Nodes
  - Netmap Modes
  - Netmap Commpaths
  - Functional Authorities
  - · User Proxies
  - Secure+
- 5. Specify whether to search among Versioned objects only, Templates only, or Both.
- 6. Specify whether to search only **Current** versions or **All** versions of objects.
- 7. Specify Other Search Options by selecting from Parameter, Server, Server Group, or Object ID, then selecting an operator, and entering text to further narrow the search.

8. Click **Search** to initiate the search. Click **Reset** to clear all values and reset them to their default state.

### **Copying Multiple Configuration Objects**

You can copy multiple configuration objects to one or more Sterling Connect:Direct servers or server groups.

### **About this task**

To copy multiple configuration objects to one or more servers or server groups:

### **Procedure**

- 1. In the Configuration Manager listing for an object type, press and hold the Ctrl key to select multiple objects from the list.
- 2. From the Select an action drop-down list, select **Copy To**.
- **3**. Select one or more Sterling Connect:Direct servers or server groups to which to copy the objects.

### **Using the Audit Log**

The Audit Log provides a clear trail of the changes that have been made to configuration objects. The Audit Log is available on the Tools menu on the menu bar. The Audit Log shows every change made to every configuration object property. The Audit Log makes it possible to track all actions taken on configuration objects on servers Sterling Control Center centrally manages. The Audit Log also tracks other, non-configuration objects as well.

#### About this task

To show the Audit Log Viewer:

### **Procedure**

Click **Tools** > **Audit Log**.

The Audit Log Viewer shows changes made to all objects, including this information:

- Object ID
- Object Type
- Property Type
- · Value Before
- · Value After
- Date/Time
- Server
- User

### Refresh configuration objects

Using the Refresh action on the Configuration Manager, you can refresh the Sterling Control Center copy of configuration objects to ensure that Sterling Control Center has the latest version.

### **Chapter 2. Manage functional authorities**

Functional authorities control user access to Sterling Connect:Direct and control which Sterling Connect:Direct commands and statements users can employ. You can use Sterling Control Center to view, add, update, or delete functional authority records on Sterling Connect:Direct for z/OS<sup>®</sup>, UNIX or Microsoft Windows servers.

**Note:** Configuration Option authorities are determined by Sterling Control Center when it signs on to the Sterling Connect:Direct node. If you use Sterling Control Center to change the functional authority of the user ID that Sterling Control Center is using, pause and resume monitoring of the node after the functional authority changes.

### Creating a functional authority

Use Sterling Control Center to create a functional authority to control user access to Sterling Connect:Direct.

### About this task

For more information, see Functional authorities field definitions.

To create a functional authority for a user:

- 1. In the Sterling Control Center window, right-click the server where the functional authority is to be created, and click **Configure Server** > **Functional Authorities**.
- 2. Select the action Create New.
- 3. Optionally, select one or more Sterling Connect:Direct servers or server groups to which to apply the definition. Click **Next**.
- 4. Take one of these steps:
  - To create a functional authority definition by typing all information, select **Enter all new Functional Authority details**.
  - To create a definition by copying a functional authority:
    - a. Select Start from an existing Functional Authority entry on another server.
    - b. In the **Server** field, select the server where the definition is located.
    - c. In the **Functional Authority** field, select the node to copy.
  - To create a node definition from an existing template, select **Start from a template** and select the template to copy in the **Template** field.
- 5. Click Next.
- 6. Define information about the new functional authority. Click **Next** to move through each screen.
- 7. To create a functional authority on the destination server even if it exists there, select **Overwrite object if it already exists on the server**.
- 8. In the **Job Name** field, type a name for the configuration job. In the **Job Description** field, type a description of the configuration job.
- 9. Select a timing option for running the job:

- Now to initiate the functional authority creation job immediately.
- Hold for later to send the job to the job queue with a status of Held.

**Note:** Select **Hold for later** if you are not ready to initiate the functional authority creation job.

Schedule for later and then specify a time zone and date/time when the
job is to run. This option sends the job to the job queue with a status of
Scheduled.

Click Next.

- 10. Click Finish.
- 11. If you selected **Hold for later** as the job timing option, write down the job number so you can run it at a later time.
- 12. To rerun the job, or a step within the job, or to view information about the completed job, click **Go To Job Viewer**; otherwise, click **Close**.

### Viewing functional authorities

You can use Sterling Control Center to view functional authorities defined in Sterling Connect:Direct, modify values in a functional authorities record, or delete a functional authorities record.

#### About this task

For more information, see *Functional authorities field definitions*. To view functional authorities for a server:

#### **Procedure**

- 1. Right-click the Sterling Connect:Direct server where the functional authorities are located and click **Configure Server** > **Functional Authorities**.
- 2. Double-click the functional authorities record to view.
- 3. Click Cancel if you did not make any changes.

### Updating functional authorities for a server

Use Sterling Control Center to update functional authorities for a Sterling Connect:Direct server.

### About this task

For more information, see Functional authorities field definitions.

To update functional authorities:

- 1. Right-click the Sterling Connect:Direct server where the functional authorities are located and click **Configure Server** > **Functional Authorities**.
- 2. Double-click the Functional Authorities record to update.

  A functional authorities Properties window with several tabs is displayed.
- 3. Change the values of the functional authorities fields as required.
- 4. Click Update.

- 5. To update the functional authorities record only if it matches the copy on Sterling Control Center, select **Update only if the object on the server matches Control Center's copy**.
- 6. In the **Job Name** field, type a name for the configuration job. In the **Job Description** field, type a description of the configuration job.
- 7. Select a timing option for running the job:
  - Now to update the functional authorities immediately.
  - Hold for later to send the job to the job queue with a status of Held.

**Note:** Select Hold for later if you are not ready to initiate the functional authority creation job.

 Schedule for later and then specify a time zone and date/time when the job is to run. This option sends the job to the job queue with a status of Scheduled.

Click Next.

- 8. Click **OK**. If you select **Hold for later** as the job timing option, write down the job number so that you can run it at a later time.
- 9. To run the job or view information about the completed job, click **Go To Job Viewer** or click **Close**.

### Copying functional authorities parameters

You can select and copy parameters from one functional authority to another.

### About this task

To copy parameters from one functional authority to another:

#### **Procedure**

- 1. Right-click the Sterling Connect:Direct server where the functional authority is located and click **Configure Server** > **Functional Authorities**.
- 2. Highlight the functional authorities user record to copy parameters from.
- 3. Select the **Copy Parameters To** action.
- 4. Select the Sterling Connect:Direct server groups or servers to which you want to apply this copy. Click **Next** to go to the next page.
- 5. Select the node entry to which to copy the parameters. Click **Next**.
- 6. Select the functional authorities parameters to copy. Click **Next**.
- 7. To copy these functional authorities parameters only if the functional authorities object matches the Sterling Control Center copy, select **Update only if the object on the server matches Control Center's copy**.
- 8. In the **Job Name** field, type a name for the configuration job. In the **Job Description** field, type a description of the configuration job.
- 9. Select a timing option for running the job:
  - **Now** to initiate the functional authority parameter copy job immediately.
  - Hold for later to send the job to the job queue with a status of Held.

**Note:** Select **Hold for later** if you are not ready to initiate the functional authority copy job.

• Schedule for later and then specify a time zone and date/time when the job is to run. This option sends the job to the job queue with a status of Scheduled.

Click Next.

- 10. Click Finish.
- 11. If you selected **Hold for later** as the job timing option, write down the job number so you can run it at a later time.
- 12. To rerun the job, or a step within the job, or to view information about the completed job, click **Go To Job Viewer**; otherwise, click **Close**.

### Copying functional authorities from one server to another

You can copy functional authorities created on one server to another server of the same type. This method provides a quick way to update functional authorities on additional servers on the same operating system as an initial server.

#### **About this task**

To copy functional authorities to another server:

#### **Procedure**

- 1. Right-click the Sterling Connect:Direct server where the functional authorities are located and click **Configure Server** > **Functional Authorities**.
- 2. Highlight the functional authorities user record to copy.
- 3. Select the action **Copy To**.
- 4. Select the Sterling Connect:Direct server groups or servers to which you want to apply this copy. Click **Next** to go to the next page.
- 5. To copy these functional authorities over ones that exist on a server, select **Overwrite object if it already exists on the server**.
- 6. In the **Job Name** field, type a name for the configuration job. In the **Description** field, type a description of the configuration job.
- 7. Select a timing option for running the job:
  - **Now** to initiate the functional authority copy job immediately.
  - Hold for later to send the job to the job queue with a status of Held.

**Note:** Select Hold for later if you are not ready to initiate the functional authority copy job.

Schedule for later and then specify a time zone and date/time when the
job is to run. This option sends the job to the job queue with a status of
Scheduled.

Click Next.

- 8. Click Finish.
- 9. If you selected **Hold for later** as the job timing option, write down the job number so you can run it at a later time.
- 10. To rerun the job, or a step within the job, or to view information about the completed job, click **Go To Job Viewer**; otherwise, click **Close**.

### **Duplicating functional authorities**

You can duplicate an existing functional authority to create another one.

#### About this task

To duplicate functional authorities:

#### **Procedure**

- 1. Right-click the Sterling Connect:Direct server where the functional authorities are located and click **Configure Server** > **Functional Authorities**.
- 2. Highlight the functional authorities record to duplicate.
- 3. Select the action **Duplicate**.
- 4. Type a unique name for the functional authority in the User ID field.
- 5. If necessary, change functional authority field values on the Process Control, Process Statements, Server Control, Configuration, Overrides, and Directory panels, clicking **Next** to go the next panel.
- 6. To copy these functional authorities over ones that might exist on a server, select **Overwrite object if it already exists on the server**.
- 7. In the **Job Name** field, type a name for the configuration job. In the **Job Description** field, type a description of the configuration job.
- 8. Select a timing option for running the job:
  - Now to initiate the functional authority duplication job immediately.
  - Hold for later to send the job to the job queue with a status of Held.

**Note:** Select Hold for later if you are not ready to initiate the functional authority duplication job.

• Schedule for later and then specify a time zone and date/time when the job is to run. This option sends the job to the job queue with a status of Scheduled.

Click Next.

- 9. Click Finish.
- 10. If you selected **Hold for later** as the job timing option, write down the job number so you can run it at a later time.
- 11. To rerun the job, or a step within the job, or to view information about the completed job, click **Go To Job Viewer**; otherwise, click **Close**.

### **Removing functional authorities**

Use the delete function to remove functional authorities from a Sterling Connect:Direct server.

#### About this task

To remove functional authorities:

- 1. Right-click the Sterling Connect:Direct server where the functional authorities are located and click **Configure Server** > **Functional Authorities**.
- 2. Highlight the functional authorities records to delete. Press and hold the Ctrl key to select more than one record.
- 3. Select the action **Delete**.
- 4. To identify server groups and servers to delete the specified functional authorities from, double-click the item. Click **Next**.

- 5. To delete functional authorities only if they match the Sterling Control Center copy, select **Delete only if the object on the server matches Control Center's copy**.
- 6. In the **Job Name** field, type a name for the configuration job. In the **Job Description** field, type a description of the configuration job.
- 7. Select a timing option for running the job:
  - Now to update the file immediately.
  - Hold for later to send the job to the job queue with a status of Held.
  - Schedule for later and then specify a time zone and date/time when the job is to run. This option sends the job to the job queue with a status of Scheduled.

#### Click Next.

- 8. Review the delete choices you selected and click Finish.
- 9. If you select **Hold for later** as the job timing option, write down the job number so that you can run it at a later time.
- 10. To run the job or view information about the completed job, click **Go To Job Viewer** or click **Close**.

### **Functional authorities field definitions**

The following table contains descriptions of the functional authority fields

| Field                 | Description                                                                                                    | Valid Values         |
|-----------------------|----------------------------------------------------------------------------------------------------|----------------------|
| ACL Update            | Microsoft Windows only. Grants authority to define access-allowed and access-denied entries in the Access Control List (ACL) for a file created using a copy Process. |                      |
| Admin                 | Determines if the user has administrative privileges. (UNIX, Microsoft Windows)                                                                                       | No   Yes             |
| CRC                   | Enables the user to override the default settings by using the keyword CRC in a Process statement.                                                                    | No   Yes             |
|                       | No prevents the user from overriding system default settings. The default is No.                                                                                      |                      |
|                       | Yes lets the user override system default settings.                                                                                                    |                      |
| Change                | Grants authority to change Processes in the TCQ.                                                                                                    | No   Yes   All       |
|                       | Yes specifies that you can change your own Processes; All specifies that you can change Processes of any user.                                                        |                      |
| Confirm Delete        | Show confirmation prompt for Delete, Flush, and Suspend commands. (z/OS only)                                                                                         | No   Yes             |
| Confirm Delete<br>Off | Grants authority to user to turn off confirmation prompting for Delete, Flush, and Suspend commands. (z/OS only)                                                      | No   Yes             |
| Contact Name          | Name of the user. (UNIX only)                                                                                                    | Alphanumeric string. |
| Сору                  | Determines if a user can copy files from one node to another. (z/OS, UNIX)                                                                                            | No   Yes             |
| Copy Receive          | Enables receives. (UNIX only)                                                                                                    | No   Yes             |

| Field                               | Description                                                                                                    | Valid Values                                                                                                    |
|-------------------------------------|----------------------------------------------------------------------------------------------------|----------------------------------------------------------------------------------------------------|
| Copy Send                           | Enables sends. (UNIX only)                                                                                                    | No   Yes                                                                                                    |
| Copy ulimit                         | The action taken when the limit on a user output file size is exceeded during a copy operation. The value for this parameter overrides the equivalent value in the initialization parameters file. (UNIX only) | No   Yes Number of KB  Yes honors the user file size limit. If this limit is exceeded during a copy operation, the operation fails.  No ignores the limit. The default is n.  nnnnnnnn, nnnnnnnn, nnnnnnnn, or nnnnG establishes a default output file size limit for all copy operations. K denotes 1024 bytes. M denotes 1048576 bytes. G denotes 1073741824 bytes. The maximum value you can specify is 1 TB. |
| Delete                              | Grants authority to delete Processes from the TCQ.  Yes specifies that you can delete your own Processes; All specifies that you can delete Processes of any user.                                             | No   Yes   All                                                                                                    |
| Description                         | Description of the user. (UNIX only)                                                                                                    | Alphanumeric string.                                                                                                    |
| Download<br>(directory)             | Specifies the directory that the user can copy files to and use as a destination directory. (UNIX, Microsoft Windows)                                                                                          |                                                                                                    |
| Download<br>(Process<br>statements) | Determines if the user can receive files to this local node. If a file open exit is in use, this parameter is passed to the exit, but it is not enforced. (Microsoft Windows)                                  | No   Yes                                                                                                    |
| Event<br>Commands                   | Specifies whether the user can use the Event Services Support commands. (z/OS only)                                                                                                    | No   Yes                                                                                                    |
| Execution<br>Priority               | Microsoft Windows only. Grants authority to override the default execution priority in a Process.                                                                                                    | No   Yes   All                                                                                                    |
| File Attributes                     | Microsoft Windows only. Grants authority to override system default file attributes when creating files using a copy Process.                                                                                  | No   Yes                                                                                                    |
| Flush                               | Grants authority to remove a Process being run from the TCQ. (z/OS, UNIX)                                                                                                    | No   Yes   All                                                                                                    |
| Functional<br>Authority<br>Update   | Specifies whether the user can update a user in the Sterling Connect:Direct authorization file. (z/OS only)                                                                                                    | No   Yes                                                                                                    |

| Field                          | Description                                                                                                    | Valid Values                                                                                                    |
|--------------------------------|----------------------------------------------------------------------------------------------------|----------------------------------------------------------------------------------------------------|
| Functional<br>Authority Insert | Specifies whether the user can add a user to the Sterling Connect:Direct authorization file. (z/OS only)                                                                                       | No   Yes                                                                                                    |
| Functional<br>Authority Delete | Specifies whether the user can delete a user in the Sterling Connect:Direct authorization file. (z/OS only)                                                                                    | No   Yes                                                                                                    |
| Functional<br>Authority Select | Specifies whether the user can select a user in the Sterling Connect:Direct authorization file. (z/OS only)                                                                                    | No   Yes                                                                                                    |
| Inherent Rights                | Microsoft Windows only.                                                                                                    | No   Yes                                                                                                    |
| Max Signon<br>Attempts         | The maximum number of signon attempts the user can try per hour. Zero (0) indicates no maximum number. (z/OS only)                                                                             | The range is 0–99.  The default is 60.                                                                                   |
| Modals                         | Specifies whether the user can use the modal statements IF, ELSE, EIF, GOTO, and EXIT. (z/OS only)                                                                                             | No   Yes                                                                                                    |
| Monitor                        | Grants access to the Process Monitor function.                                                                                                    | No   Yes   All                                                                                                    |
|                                | Yes - specifies that you can monitor your own Processes                                                                                                    |                                                                                                    |
|                                | All - specifies that you can monitor Processes of any user (UNIX, Microsoft Windows)                                                                                                    |                                                                                                    |
| Netmap                         | Grants authority to update the netmap. (Microsoft Windows only)                                                                                                    | No   Yes                                                                                                    |
| Netmap Select                  | Grants authority to view the network map. (z/OS only)                                                                                                    | No   Yes                                                                                                    |
| Netmap Update                  | Specifies whether the user can update the netmap. (z/OS only)                                                                                                    | No   Yes                                                                                                    |
| Passticket Data                | The values required for the Stage 2 security exit to rewrite a RACF PassTicket password. APPL prof name is the value specified when the profile is defined for the PTICDATA class. (z/OS only) | The first field is the PassTicket application profile name while the second field is the PassTicket security signon key. |
| Password                       | The initial password for the user ID. (z/OS only)                                                                                                    | 1–64 character alphanumeric string.                                                                                      |
| Phone Number                   | The phone number associated with the user. (z/OS, UNIX)                                                                                                    |                                                                                                    |
| Process                        | Specifies the directory from which the user can submit a Process. (UNIX, Microsoft Windows)                                                                                                    |                                                                                                    |
| Program                        | Specifies the directory from which the user can run a program. (UNIX, Microsoft Windows)                                                                                                    |                                                                                                    |
| Refresh                        | Microsoft Windows only. Grants authority to refresh the Sterling Connect:Direct server initialization parameters.                                                                              | No   Yes                                                                                                    |
| Remote Node ID                 | Grants authority to use the remote node ID parameter on the Process statement or when submitting the Process Submit command. (UNIX, Microsoft Windows)                                         | No   Yes                                                                                                    |
| Reset Signon                   | Grants authority to reset signons. (z/OS only)                                                                                                    | No   Yes                                                                                                    |

| Field                                                | Description                                                                                                    | Valid Values                                         |
|------------------------------------------------------|----------------------------------------------------------------------------------------------------|------------------------------------------------------|
| Run Job                                              | Grants authority to use run job Process statements.                                                                                                    | No   Yes                                             |
| Run Task                                             | Grants authority to use run task Process statements.                                                                                                    | No   Yes                                             |
| Secure+ Admin                                        | Specifies whether the user can update the Sterling Connect:Direct Secure Plus parameters file. (z/OS only)                                                                                                    | No   Yes                                             |
| Secure+<br>Configuration                             | Specifies whether the user can update the Sterling Connect:Direct Secure Plus parameters file. (UNIX only)                                                                                                    | No   Yes                                             |
| Secure Plus                                          | Specifies whether the user can update the Sterling Connect:Direct Secure Plus parameters file. (Microsoft Windows only)                                                                                                    | No   Yes                                             |
| Security ID                                          | The security ID to identify the file authorization of the user. Security support includes CA-ACF2, CA-TOP SECRET, and IBM RACF.                                                                                                    | 1–64 character<br>security system ID<br>for the user |
|                                                      | This ID must meet the standards of the security subsystem at the user location. (z/OS only)                                                                                                    |                                                      |
| Security ID<br>Password                              | The 1–64 character security system password for the user. This password must meet the standards of the security subsystem at the location of the user. (z/OS only)                                                                   | 1—64 characters.                                     |
| Security ID<br>Password Verify                       | Retype the 1–64 character security system password for the user to verify its value. (z/OS only)                                                                                                    | 1—64 characters.                                     |
| Select Process                                       | Grants authority to use the Select Process command. (z/OS only)                                                                                                    | No   Yes                                             |
| Stat Commands                                        | Grants authority to use the Statistics commands. (z/OS only)                                                                                                    | No   Yes                                             |
| Statistics                                           | Grants authority to access Process statistics using the Select Statistics command.  Yes specifies that you can access statistics for your own Processes; All specifies that you can access statistics for the Processes of any user. | No   Yes   All                                       |
| Stop                                                 | Grants authority to stop a Sterling<br>Connect:Direct node. (UNIX, Microsoft<br>Windows, z/OS)                                                                                                    | No   Yes                                             |
| Submit                                               | Grants authority to submit Processes to the TCQ using the Submit Process command. Yes specifies that you can submit your own Processes.                                                                                              | No   Yes                                             |
| Submit within Process                                | Grants authority to submit within another Process statement.                                                                                                    | No   Yes                                             |
| Trace                                                | Grants authority to access the Trace utility. (UNIX, Microsoft Windows, z/OS)                                                                                                    | No   Yes                                             |
| Trace and<br>Refresh<br>Initialization<br>Parameters | Grants authority to modify initialization parameters. (z/OS only)                                                                                                    | No   Yes                                             |

| Field                                  | Description                                                                                                    | Valid Values                        |
|----------------------------------------|----------------------------------------------------------------------------------------------------|-------------------------------------|
| Translation Table                      | Grants authority to update the translation tables. (Microsoft Windows only)                                                                                                  | No   Yes                            |
| Trustee Assign                         | Microsoft Windows only.                                                                                                    | No   Yes                            |
| Туре                                   | The type of functional authority. (Microsoft Windows)                                                                                                    | User   Group                        |
| Type Delete                            | Specifies whether the user can delete type records. (z/OS only)                                                                                                    | No   Yes                            |
| Type Insert                            | Specifies whether the user can create new type records. (z/OS only)                                                                                                    | No   Yes                            |
| Type Select                            | Specifies whether the user can select new type records. (z/OS only)                                                                                                    | No   Yes                            |
| Type Update                            | Specifies whether the user can update type records. (z/OS only)                                                                                                    | No   Yes                            |
| Update APKEY                           | Specifies whether the user can update the license management key (also known as the asset protection key file). (z/OS only)                                                  | No   Yes                            |
| Update<br>Initialization<br>Parameters | Grants authority to update initialization parameters. (z/OS only)                                                                                                    | No   Yes                            |
| Upload<br>(directory)                  | Specifies the directory that the user can copy files from and use as a source directory. (UNIX, Microsoft Windows)                                                           |                                     |
| Upload (process statements)            | Determines if the user can send files from this local node. If a file open exit is in use, this parameter is passed to the exit, but it is not enforced. (Microsoft Windows) | No   Yes                            |
| User Authority                         | Grants authority to update local user Sterling<br>Connect:Direct functional authorities. (Microsoft<br>Windows only)                                                         | No   Yes                            |
| User ID                                | User identification.                                                                                                    | 1–64 characters                     |
| User Name                              | The full name of the user. (z/OS only)                                                                                                    | 1–20 characters.                    |
| User Node                              | The user node of the user record. (z/OS only)                                                                                                    | 1–16 character alphanumeric string. |
| User Proxy                             | Grants authority to update user proxies. (Microsoft Windows only)                                                                                                    | No   Yes                            |
| Verify Password                        | Retype the password to verify the value. (z/OS only)                                                                                                    | 1–64 character alphanumeric string. |
| View Processes                         | Determines if the user can issue the view Process command.                                                                                                    | No   Yes   All                      |
|                                        | No - Prevents the user from issuing the command. The default is No.                                                                                                    |                                     |
|                                        | Yes - Lets the user issue the command.                                                                                                    |                                     |
|                                        | All - Lets the user issue the command against targets owned by all users.                                                                                                    |                                     |

### Creating a functional authority template

You can create a functional authority template to define the most commonly used values. Then use the template to quickly create a definition for a server. Create a template by copying a functional authority definition from a server or an existing template or by defining all values in the template.

### About this task

To create a functional authorities template:

#### **Procedure**

- 1. From the menu bar, select **Configure Servers** > **Templates** > **Functional Authorities**.
- 2. Select the action Create New.
- 3. Take one of these steps:
  - To create a template and manually type all values, ensure that **Enter new Functional Authority details** is selected.
  - To create a template from an existing definition, select **Start from an existing Functional Authority entry on another server**. Identify the server where the definition is located in the **Server** field and the functional authority entry to copy in the **Functional Authority** field.
  - To create a template from an existing template, select **Start from a template** and select the template to copy in the **Template** field.
- 4. Click Next.
- 5. Take one of these steps:
  - For a new template, define all functional authority fields.
  - For a template created from an existing template or entry, assign a unique name to the template. Change the other field values as necessary.
- 6. Click **Next** to move through the dialog boxes for each authority.
- 7. Review the template details in the Confirm Choices dialog box. Click Finish.
- 8. Click Close.

### Duplicating a functional authority template

Follow this procedure to duplicate a functional authority template.

#### About this task

To duplicate a functional authority template:

- From the menu bar, select Configure Servers > Templates > Functional Authorities.
- 2. Highlight the template to duplicate.
- 3. Select the action **Duplicate**.
- 4. Type a unique name for the template in the **Template Name** field.
- 5. If necessary, change functional authority field values and click Next.
- 6. Review the template details in the Confirm Choices dialog box and click **Finish**.
- 7. Click Close.

### Copying functional authority parameters from a template to a server

Follow this procedure to copy functional authority parameters from a template.

#### About this task

To copy functional authority parameters from a template:

### **Procedure**

- 1. From the menu bar, select **Configure Servers** > **Templates** > **Functional Authorities**.
- 2. Highlight the template to copy.
- 3. Select the action Copy Parameters To.
- 4. Select the Sterling Connect:Direct server groups or servers to which you want to apply this copy and click **Next**.
- 5. In the Destination Node Entry(s) window, select the functional authorities definitions where the parameters are to be copied and click **Next**.
- 6. In the General Details window, select the parameters to copy and click Next.
- To update the values only if the functional authorities file matches the file on Sterling Control Center, select Update only if the object on the server matches Control Center's copy.
- 8. In the **Job Name** field, type a name for the configuration job. In the **Job Description** field, type a description of the configuration job.
- 9. Select a timing option for running the job:
  - Now to update the file immediately.
  - Hold for later to send the job to the job queue with a status of Held.
  - Schedule for later and then specify a time zone and date/time when the job is to run. This option sends the job to the job queue with a status of Scheduled.

Click Next.

- 10. Click Finish.
- 11. If you selected **Hold for later** as the job timing option, write down the job number so that you can run it at a later time.
- 12. To run the job or view information about the completed job, click **Go To Job Viewer** or click **Close**.

### Deleting a functional authority template

Follow this procedure to delete a functional authority template.

#### About this task

To delete a functional authority template:

- 1. From the menu bar, select **Configure Servers** > **Templates** > **Functional Authorities**.
- 2. Highlight the template to delete.
- 3. Select the action **Delete**.
- 4. At the confirmation window, click **OK**.

### Chapter 3. Manage initialization parameters

Initialization parameters are defined when you install Sterling Connect:Direct and determine startup settings for a server and default values for Sterling Connect:Direct functions. You can change the default Sterling Connect:Direct settings by changing an initialization parameter value.

Use Sterling Control Center to view, update, or delete an initialization parameter value on UNIX, Microsoft Windows, or z/OS servers.

### **Viewing Initialization Parameters**

Initialization parameters are defined when you install Sterling Connect:Direct. Use Sterling Control Center to view initialization parameters defined in Sterling Connect:Direct, modify parameters in an initialization parameters file, or delete a value assigned to a parameter.

### About this task

Use one of these views to look at or update values in the initialization parameters file:

- Table view—Shows details about initialization parameters including a description and its value and details about the syntax of parameters. It is useful for a less experienced operator who needs help updating parameters.
- Full text view—If you are experienced with initialization parameters, use Full
  Text view to view and directly change the initialization parameters file. Syntax
  checking is also available in Full Text view. Invalid values are highlighted in red,
  and help is provided as with Table view.

**Note:** When the Sterling Connect:Direct for z/OS server is a Sterling Connect:Direct/Plex server, the global initialization parameters and all local initialization parameters are displayed. The global parameters are identified by the section header [GLOBAL]. The local initialization parameters of each server are identified by a separate header. Example: [LOCAL MANAGER=YES] for the manager and [LOCAL SERVER=SERVER1] for the member called SERVER1.

To view initialization parameters for a server:

- 1. Right-click the Sterling Connect:Direct server where the initialization parameters file is located and click **Configure Server** > **Initialization Parameters**.
- 2. Double-click the initialization parameters file to view. A table view is displayed.
- 3. To view the text view, click the Full Text View tab.
- 4. If the server is a UNIX computer, initialization parameters with no value assigned are not displayed, To view all parameters including parameters with no value, select **Show All Parameters**.
- 5. Click Cancel.

### Updating initialization parameters for a server

In Sterling Control Center, you can update the initialization parameters of a server.

#### About this task

If you change a parameter it is validated before the change is applied. If the change is not valid an error message is displayed and the change is not made.

To update initialization parameters values:

#### **Procedure**

- 1. Right-click the Sterling Connect:Direct server where the initialization parameters file is located and click **Configure Server** > **Initialization Parameters**.
- 2. Double-click the initialization parameters file to update. A table view of the initialization parameters is displayed.
- 3. To update an initialization parameters field from the table view:
  - a. Double-click the parameter to modify.
  - b. In the Value field, type the new parameter value.
  - c. See the help in the product or the Sterling Connect:Direct documentation for the platform you are updating.
  - d. To move to the next initialization parameter in the file, click the down arrow.
- 4. To update an initialization parameters file from full-text view:
  - a. Click the Full Text View tab.
  - b. Highlight the parameter to modify and change the value.
  - c. To locate a parameter, type the value in the **Find** field. The first value that matches the string you typed is highlighted in green. Click the up or down arrow until you find the parameter to update.
  - d. Click **Update** to close the Initialization Parameters Properties window.
- 5. To update the initialization parameters only if they match the copy on Sterling Control Center, select **Update only if the object on the server matches Control Center's copy**.
- 6. In the **Job Name** field, type a name for the configuration job. In the **Job Description** field, type a description of the configuration job.
- 7. Select a timing option for running the job:
  - Now to update the file immediately.
  - Hold for later to send the job to the job queue with a status of Held.

**Note:** Select Hold for later if you are unsure of your changes or are not finished changing parameters.

• Schedule for later and then specify a time zone and date/time when the job is to run. This option sends the job to the job queue with a status of Scheduled.

Click Next.

- 8. If you select **Hold for later** as the job timing option, write down the job number so you can easily find the job in the job queue later.
- 9. To run the job or view information about the completed job, click **Go To Job Viewer** or click **Close**.

### Copying initialization parameters from one server to another

You can copy initialization parameters created on one server to another server.

#### About this task

This method provides a quick way to update parameters on additional servers on the same operating system as an initial server.

To copy initialization parameters to another server:

#### **Procedure**

- 1. Right-click the Sterling Connect:Direct server where the initialization parameters file is located and click **Configure Server** > **Initialization Parameters**.
- 2. Highlight the initialization parameters file to copy.
- 3. Select the action Copy Parameters To.
- 4. Select the Sterling Connect:Direct server groups or servers to which you want to copy parameters. Click **Next** to go to the next page.
- 5. In the Initialization Parameters Details window, select the parameters to copy and click **Next**.
- 6. To allow values of existing parameters to change only if the initialization parameters file on Sterling Control Center matches that on the server, click **Update Initialization Parameters only if the object on the server matches Control Center's copy**.
- 7. In the **Job Name** field, type a name for the configuration job. In the **Job Description** field, type a description of the configuration job.
- 8. Select a timing option for running the job:
  - **Now** to update the file immediately.
  - Hold for later to send the job to the job queue with a status of Held.
  - Schedule for later and then specify a time zone and date/time when the job is to run. This option sends the job to the job queue with a status of Scheduled.

Click Next.

- 9. Review the copy parameters you selected and click **Finish**.
- 10. If you selected **Hold for later** as the job timing option, write down the job number so you can easily find the job in the job queue later.
- 11. To run the job or view information about the completed job, click **Go To Job Viewer** or click **Close**.

### Removing an initialization parameter value

You can remove a value assigned to an initialization parameter.

### About this task

The parameter is not removed; however, it has no value assigned to it.

To remove an initialization parameters value:

#### **Procedure**

- Right-click the Sterling Connect:Direct server where the initialization parameters file is located and click Configure Server > Initialization Parameters.
- 2. Double-click the initialization parameters file to view. A table view is displayed.
- Right-click the parameter to clear and click Remove Parameter Value.
   On Microsoft Windows servers, the parameter value is reset to <None>. For UNIX and z/OS servers, the value is removed.
- 4. Click Update.
- 5. To update the parameter only if the initialization parameters file on Sterling Control Center matches the file at the Sterling Connect:Direct server, select **Update only if the object on the server matches Control Center's copy**.
- 6. In the **Job Name** field, type a name for the configuration job. In the **Job Description** field, type a description of the configuration job.
- 7. Select a timing option for running the job:
  - Now to update the file immediately.
  - Hold for later to send the job to the job queue with a status of Held.
  - Schedule for later and then specify a time zone and date/time when the job is to run. This option sends the job to the job queue with a status of Scheduled.

Click Next.

- 8. If you selected **Hold for later** as the job timing option, write down the job number so you can easily find the job in the job queue later.
- 9. To run the job or view information about the completed job, click **Go To Job Viewer** or click **Close**.

### Creating an initialization parameters template

You can create an initialization parameters template to define the most commonly used initialization parameters values. Then use the template to quickly update initialization parameters for a server. Create a template by copying an initialization parameters file from another server or from an existing template.

### About this task

To create an initialization parameters template:

- From the menu bar, select Configure Servers > Templates > Initialization Parameters.
- 2. Select the action Create New.
- 3. Take one of these steps:
  - To create a template from an existing initialization parameters file on another server, select Start from existing initparms on another server. Select the server where the initialization parameters file is located and the file to copy in the Node entry field.
  - To create a template from an existing template, select Start from an initparms template and select the template to copy in the Template entry field.
- 4. Click Next.
- 5. Type a name for the template in the **Template Name** field and click **Next**.

**Important:** Because you are copying an existing template or initialization parameters file, the operating system associated with the template cannot be changed. Valid initialization parameters vary for each operating system.

- 6. Update any initialization parameters values as needed and click **Next**. See the help in the product or the Sterling Connect:Direct documentation for the platform you are updating.
- 7. Review the template details in the Confirm Choices dialog box. Click Finish.
- 8. Click Close.

### Duplicating an initialization parameters template

You can duplicate an initialization parameters template to create a template based on an existing template.

### **About this task**

To duplicate an initialization parameters template:

### **Procedure**

- 1. From the menu bar, select **Configure Servers** > **Templates** > **Initialization Parameters**.
- 2. Highlight the template to duplicate.
- 3. Select the action **Duplicate**.
- 4. Type a unique name for the template in Template Name and click Next.

**Important:** Because you are copying an existing template, the operating system associated with the template cannot be changed. Valid initialization parameters vary for each operating system.

- If necessary update initialization parameters values and click Next.
   See the help in the product or the Sterling Connect:Direct documentation for the platform you are updating.
- Review the template details in the Confirm Choices dialog box and click Finish.
- 7. Click Close.

### Copying initialization parameters from a template to a server

You can copy initialization parameters created in a template to a server.

#### About this task

To copy initialization parameters from a template:

- 1. From the menu bar, select Configure Servers > Templates > Initialization
  Parameters
- 2. Highlight the initialization parameters template to copy.
- 3. Select the action Copy Parameters To.
- 4. Select the Sterling Connect:Direct server groups or servers to which you want to apply this copy. Click **Next** to go to the next page.
- 5. In the Initialization Parameters Details window, select the parameters to copy. Click **Next**.

- 6. In the **Job Name** field, type a name for the configuration job. In the **Job Description** field, type a description of the configuration job.
- 7. Select a timing option for running the job:
  - Now to update the file immediately.
  - Hold for later to send the job to the job queue with a status of Held.
  - Schedule for later and then specify a time zone and date/time when the job is to run. This option sends the job to the job queue with a status of Scheduled.

#### Click Next.

- 8. Review the parameters you selected and click Finish.
- 9. If you selected **Hold for later** as the job timing option, write down the job number so you can easily find the job in the job queue later.
- To run the job or view information about the completed job, click Go To Job Viewer or click Close.

### Deleting an initialization parameters template

Follow this procedure to delete an initialization parameters template.

#### About this task

To delete an initialization parameters template:

- 1. From the menu bar, select **Configure Servers** > **Templates** > **Initialization Parameters**.
- 2. Highlight the template to delete.
- 3. Select the action **Delete**.
- 4. At the confirmation window, click **OK**.

### Chapter 4. Manage netmap nodes

The network map of a Sterling Connect:Direct server identifies the remote nodes it can communicate with and the communications information needed to establish a connection.

Sterling Control Center lets you view, add, modify, or delete netmap node definitions for Sterling Connect:Direct servers, or create a netmap node template to use to create them.

### Viewing and updating a netmap node definition

Netmap nodes can be viewed and updated in Sterling Connect:Direct or in Sterling Control Center.

### About this task

For more information, see Netmap node field definitions.

To view and update a netmap node:

### **Procedure**

- 1. In the Sterling Control Center window, right-click the server where the node is located and click **Configure Server** > **Netmap** > **Netmap** Nodes.
- 2. Double-click the node name.
- 3. Click tabs to view all netmap node information.
- 4. Click **Cancel** to close without saving changes, or to update the netmap node definition, click **Update**.
- 5. Click **Update only if the object on the server matches Control Center's copy** if you want to update the node definition only under this condition.
- 6. In the Initialization Parameters Details window, select the parameters to copy. Click **Next**.
- 7. In the **Job Name** field, type a name for the configuration job. In the **Job Description** field, type a description of the configuration job.
- 8. Select a timing option for running the job and click **Next**:
  - Now to initiate the netmap node update job immediately.
  - Hold for later to send the job to the job queue with a status of Held.

**Tip:** Select **Hold for later** if you are not ready to initiate the node update job.

- Schedule for later and then specify a time zone and date/time when the job is to run. This option sends the job to the job queue with a status of Scheduled.
- 9. If you selected **Hold for later** as the job timing option, write down the job number so that you can run it at a later time.
- 10. To rerun the job, or a step within the job, or to view information about the completed job, click **Go To Job Viewer**; otherwise, click **Close**.

### Creating a netmap node definition

Use Sterling Control Center to create a netmap node entry by defining all parameters.

### About this task

You can also copy parameters from an existing netmap node on another server or from a template to create a netmap node entry.

For more information, see Netmap node field definitions.

To create a netmap node entry:

#### **Procedure**

- In the Sterling Control Center window, right-click the server where the netmap node is to be created and click Configure Server > Netmap > Netmap Nodes.
- 2. Select the action Create New.
- 3. Select one or more Sterling Connect:Direct servers or server groups to which to add the node. Click **Next**.

**Note:** By selecting servers here, Sterling Control Center can prompt later for the appropriate parameters.

- 4. Take one of these steps:
  - To create a node definition by typing all information, select Enter all node details.
  - To create a node definition by copying an existing node, select Start from
    existing node entry on another server. In the Server field, select the server
    where the node definition is located. In the Node entry field, select the
    node to copy.
  - To create a node definition from an existing template, select **Start from a Node template** and select the template to copy in the **Template entry** field.
- 5. Click Next.
- Define information about the new node, including Node Name and click Next.
- 7. Define platform-specific information about the new node and click **Next**.
- 8. To replace an existing netmap node definition on the destination node, select **Overwrite object if it already exists on the server**.
- 9. In the **Job Name** field, type a name for the configuration job. In the **Job Description** field, type a description of the configuration job.
- 10. Select a timing option for running the job:
  - **Now** to initiate the netmap node creation immediately.
  - **Hold for later** to send the job to the job queue with a status of Held.

**Note:** Select **Hold for later** if you are not ready to initiate the netmap node creation job.

Schedule for later and then specify a time zone and date/time when the
job is to run. This option sends the job to the job queue with a status of
Scheduled.

Click Next.

- 11. Click Finish.
- 12. If you selected **Hold for later** as the job timing option, write down the job number so you can run it at a later time.
- 13. To rerun the job, or a step within the job, or to view information about the completed job, click **Go To Job Viewer**; otherwise, click **Close**.

### Copying netmap node parameters to another node entry

You can copy netmap node parameters from one node entry to another.

#### About this task

To copy parameters from one node entry to another:

### **Procedure**

- 1. In the Sterling Control Center window, right-click the server where the node is to be copied, and click **Configure Server** > **Netmap** > **Netmap** Nodes.
- 2. Highlight the netmap node to copy parameters from.
- 3. Select the action **Copy Parameters To**.
- 4. Select one or more Sterling Connect:Direct servers or server groups to which to apply the definition. Click **Next**.
- 5. Select the netmap node entries on which to copy the parameters. Click Next.
- 6. Select the parameters to copy to the destination netmap node entries. You can select parameters individually, a group of parameters by section, or all parameters. Click **Next**.
- 7. To copy the parameters to the node only if it matches the copy on Sterling Control Center, select **Update only if the object on the server matches Control Center's copy.**
- 8. In the **Job Name** field, type a name for the configuration job. In the **Job Description** field, type a description of the configuration job.
- 9. Select a timing option for running the job:
  - Now to initiate the netmap node parameter copy immediately.
  - Hold for later to send the job to the job queue with a status of Held.

**Note:** Select **Hold for later** if you are not ready to initiate the parameter copy.

• Schedule for later and then specify a time zone and date/time when the job is to run. This option sends the job to the job queue with a status of Scheduled.

Click Next.

- 10. Click Finish.
- 11. If you selected **Hold for later** as the job timing option, write down the job number so you can run it at a later time.
- 12. To rerun the job, or a step within the job, or to view information about the completed job, click **Go To Job Viewer**; otherwise, click **Close**.

### Copying a netmap node entry

You can copy a full netmap node entry to netmaps in selected servers, and servers within server groups.

#### About this task

To copy a netmap node entry to another server:

### **Procedure**

- 1. In the Sterling Control Center window, right-click the server where the node is located and click **Configure Server** > **Netmap** > **Netmap** Nodes.
- 2. Highlight the netmap node or nodes to copy.
- 3. Select the action Copy To.
- 4. Select one or more Sterling Connect:Direct servers or server groups to which to copy the netmap node entry. Click **Next** on both wizard pages.
- 5. Change basic node entry details and click **Next**. For more information, see *Netmap node field definitions*.
- 6. Change platform-specific node entry details and click Next.
- 7. To update the node entry only if it matches the copy on Sterling Control Center, select **Update only if the object on the server matches Control Center's copy**.
- 8. In the **Job Name** field, type a name for the configuration job. In the **Job Description** field, type a description of the configuration job.
- 9. Select a timing option for running the job:
  - **Now** to initiate the netmap node entry copy immediately.
  - Hold for later to send the job to the job queue with a status of Held.

**Note:** Select **Hold for later** if you are not ready to initiate the netmap node entry copy job.

• Schedule for later and then specify a time zone and date/time when the job is to run. This option sends the job to the job queue with a status of Scheduled.

Click Next.

- 10. Click Finish.
- 11. If you selected **Hold for later** as the job timing option, write down the job number so you can run it at a later time.
- 12. To rerun the job, or a step within the job, or to view information about the completed job, click **Go To Job Viewer**; otherwise, click **Close**.

### Duplicating a netmap node entry

You can duplicate a netmap node entry to create a node entry on the same server.

### **About this task**

To duplicate a netmap node entry on the same server:

- 1. In the Sterling Control Center window, right-click the server to duplicate and click **Configure Server** > **Netmap** > **Netmap** Nodes.
- 2. Select the netmap node entry to duplicate.
- 3. Select the action **Duplicate**.
- 4. On the Basic Node Details screen, type a unique node name in the **Node Name** field. Modify other fields as necessary, and click **Next**.
- 5. Change platform-specific node entry details as necessary. Click Next.

- 6. To add the duplicated node entry even if it is already defined on the destination node, select **Overwrite object if it already exists on the server**.
- 7. In the **Job Name** field, type a name for the configuration job. In the **Job Description** field, type a description of the configuration job.
- 8. Select a timing option for running the job:
  - **Now** to initiate the netmap node duplication job immediately.
  - Hold for later to send the job to the job queue with a status of Held.

**Note:** Select **Hold for later** if you are not ready to initiate duplication of the netmap node.

• Schedule for later and then specify a time zone and date/time when the job is to run. This option sends the job to the job queue with a status of Scheduled.

Click Next.

- 9. Click Finish.
- 10. If you selected **Hold for later** as the job timing option, write down the job number so you can run it at a later time.
- 11. To rerun the job, or a step within the job, or to view information about the completed job, click **Go To Job Viewer**; otherwise, click **Close**.

### Deleting a netmap node entry

You can delete a netmap node entry from a Sterling Connect:Direct server that is managed by Sterling Control Center.

#### About this task

To delete a netmap node entry:

#### **Procedure**

- 1. In the Sterling Control Center window, right-click the server where the node entry is defined and click **Configure Server** > **Netmap** > **Netmap** Nodes.
- 2. Highlight the netmap node or nodes to delete.
- 3. Select the action **Delete**.
- 4. Select servers or server groups from which to delete the netmap node entry.
- 5. To delete the node entry only if it matches Sterling Control Center copy, select **Delete object only if it matches Control Center's copy**.
- 6. In the **Job Name** field, type a name for the configuration job. In the **Job Description** field, type a description of the configuration job.
- 7. Select a timing option for running the job:
  - **Now** to initiate the netmap node deletion immediately.
  - Hold for later to send the job to the job queue with a status of Held.

**Note:** Select **Hold for later** if you are not ready to initiate deletion of the netmap node.

• Schedule for later and then specify a time zone and date/time when the job is to run. This option sends the job to the job queue with a status of Scheduled.

Click Next.

8. Click Finish.

9. If you selected **Hold for later** as the job timing option, write down the job number so you can run it at a later time.

### Netmap node field definitions

The following table describes the fields used in creating a netmap node entry or template.

The fields you use depend on the platform on which the node is defined.

| Field                | Description                                                                                                    | Valid Values                                                                                                    |
|----------------------|----------------------------------------------------------------------------------------------------|----------------------------------------------------------------------------------------------------|
| API Max Connects     | Maximum number of concurrent API connections permitted for the local node.                                                                                                    | A numeric value in the range of 1–256.                                                                                                    |
| APPC Mode            | The session type of APPC mode.                                                                                                    | APPC Mode.                                                                                                    |
| Alt Comm<br>Outbound | Alternative communication address (communication path) used for outbound Processes. This parameter provides the alternative addresses for a remote node with multiple NIC cards. When the local node is the PNODE, the alternative addresses are tried (starting with the first IP address listed) if an initial attempt fails. After a connection is established, if the connection is later lost, attempts to reestablish it through retry use the same address as the initial connection.  When the local node is the SNODE, the alternative addresses are used in the netmap check.  Note: Do not use this parameter in a Sterling Connect:Direct for Microsoft Windows outbound Process if the SNODE is Sterling Connect:Direct/ Plex. | Fully qualified host name or IP address and port number.  A comma separates the list of alternative communication paths as shown in this example: salmon;9400, 10.20.40.65;9500  The list is processed from left to right. |

| Field                        | Description                                                                                                    | Valid Values                                                                                                    |
|------------------------------|----------------------------------------------------------------------------------------------------|----------------------------------------------------------------------------------------------------|
| Alternate Comminfo           | Support for establishing netmap-checked sessions with high-availability (especially load balancing) systems with multiple IP addresses, such as Sterling Connect:Direct/Plex for z/OS. Use this parameter to list all IP addresses or host names that are part of the multiple IP address environment.  For Sterling Connect:Direct/Plex, include the address of each Sterling Connect:Direct/Server with a different IP address from the Sterling Connect:Direct/Plex Manager.  If a remote node has more than one outgoing IP address (as in a load balancing environment), specify outgoing addresses of all possible remote nodes in the Alternate Comminfo field. The outgoing IP addresses are then contained in the local node netmap entry for that remote node. Doing so lets netmap checking succeed when the remote node connects to the local node using any of the possible outgoing IP addresses. | Hostname1/IP address, Hostname2/IP address, Hostname3/IP address  Host name—Host name associated with the IP address. For example: hops (where hops is a computer on the local domain) hops.csg.stercomm.com (fully qualified host name) nnn.nnn.nnn.nnn or nnnn:nnnn:nnnn:nnnn:nnnn:nnnn IP address of a computer running Sterling Connect:Direct |
| Buffer Size                  | The buffer size for transmitting data to and from a Sterling Connect:Direct for UNIX node. This value overrides the value in the initialization parameters file.                                                                                                    | A numeric value in the range of 256–65536.  The default is 65535.                                                                                                    |
| Communication<br>Path        | Transport and protocol information about the available communication paths and their attributes.                                                                                                    | Each communication path definition specifies a default communication mode.                                                                                                    |
| Conn Retry<br>Exhaust Action | Action to take after the specified numbers of short and long-term attempts have been made.                                                                                                    | hold places Processes in the Hold queue in Held in Error status after all additional attempts are made. hold is the default value.  delete causes the Processes to be deleted from the TCQ.                                                                                                    |
| Contact Name                 | The name of the Sterling Connect:Direct administrator or operator for the node.                                                                                                    | A one- to 49-character (alphanumeric) string.                                                                                                    |
| Contact Phone                | The phone number of the administrator or operator for the node. Do not use blanks in this string.                                                                                                    | A one- to 39-character (alphanumeric) string.                                                                                                    |
| Default Class                | The default session class used to start session managers. A Process runs on the specified class or any higher session class. This value overrides the equivalent value for this node in the initialization parameters.                                                                                                    | A numeric value from 1 to the value of maximum concurrent local node connections (sess.pnode.max). The default value is 1. The value cannot be greater than the maximum number of local sessions with primary control.                                                                                                    |
| Description                  | A description of the node entry.                                                                                                    | A 1- to 127-character (alphanumeric) string                                                                                                    |
| LU62 Profile Name            | The profile name to identify the name of an SNA configuration profile for the remote connection.                                                                                                    | A profile name, up to 8 characters.                                                                                                    |

| Field                       | Description                                                                                                    | Valid Values                                                                                                    |
|-----------------------------|----------------------------------------------------------------------------------------------------|----------------------------------------------------------------------------------------------------|
| LU62 writex wait            | If you are using SNA on an IBM AIX operating system, use this parameter to identify how long to wait before retrying the connection.                                                                                                    | Numeric value in seconds.  The default value is 1.                                                                                                    |
| LU62 writex attempts        | If you are using SNA on an IBM AIX operating system, use this parameter to identify how many times to attempt a connection.                                                                                                    | 0–2,147,483,647<br>The default value is 0.                                                                                                    |
| Long Term Retries           | The number of additional attempts if a long-term connection fails.                                                                                                    | A numeric value in the range of 1–255.  The default is 10 for Microsoft Windows, 6 for UNIX.                                                                                                    |
| Long Term Retry<br>Interval | The amount of time to wait between each long-term retry attempt. A 24-hour time value formatted as hh:mm:ss.                                                                                                    | A 24-hour time value formatted as hh:mm:ss. The maximum value is 23:59:59.  The default is 00:03:00, or 3 minutes, for Microsoft Windows, 00:10:00, or 10 minutes, for UNIX.                                                                                                    |
| Max PNODE<br>Sessions       | The maximum number of concurrent connections to this node that can be initiated. The maximum number of concurrent sessions is limited to the lesser of the values defined in the initialization parameters file and the network map definition for a node.                                                                                                    | A numeric value 0 - 255. The default is 255 for UNIX, 1 for Microsoft Windows. For a workstation version of Sterling Connect:Direct for Microsoft Windows, maximum PNODE sessions is limited to 1.                                                                                                    |
| Max SNODE<br>Sessions       | The maximum number of concurrent connections from this node that can be initiated. The maximum number of concurrent sessions is limited to the lesser of the values defined in the initialization parameters file and the network map definition for a node.                                                                                                    | A numeric value 0 - 255. The default is 255 for UNIX, 1 for Microsoft Windows. For a workstation version of Sterling Connect:Direct for Microsoft Windows, maximum SNODE sessions is limited to 2.                                                                                                    |
| Netmap Check                | Enhanced security testing performed on the SNODE. For TCP/IP connections, the remote IP address of the incoming socket connection is compared to the comm.info record of the netmap.cfg file. These values must match for an Sterling Connect:Direct session to be established. The comm.info record can be the official network name, an alias name listed in the appropriate file (for example, /etc/hosts, if the system is not running NIS or DNS), or the IP address. For all connections, the remote node name must be in the netmap.cfg. | TRUE   FALSE   LOCAL   REMOTE  TRUE—Specifies that the security checks are made to verify that the remote node name is in the netmap.cfg file.  FALSE—Specifies that none of these security checks are made.  LOCAL—Checks the network map only for nodes that the local Sterling Connect:Direct will initiate sessions with.  REMOTE—Checks the network map only for remote nodes that will communicate with this node. The default value is FALSE |
| Network Name                | Name of the SNA network to which the remote Sterling Connect:Direct node is connected.                                                                                                    | SNA network name                                                                                                    |
| Node Name                   | A name to assign to the node entry.                                                                                                    | A one- to 16-character (alphanumeric) string                                                                                                    |
| Operating System            | The operating system of the remote node.                                                                                                    | MVS   Netware   Open VMS   VMS Wrap  <br>OS/390   OS 400   HP NonStop   UNIX   VM  <br>VS   VSE   Windows                                                                                                    |

| Field                       | Description                                                                                                    | Valid Values                                                                                                    |
|-----------------------------|----------------------------------------------------------------------------------------------------|----------------------------------------------------------------------------------------------------|
| Outgoing Address            | If running in a high availability environment, this parameter enables you to specify the virtual IP address for the remote node to use for network map checking and prevents the process from failing when initiated from within a high availability environment. Specify the IP address for this value and network map checking verifies the address instead of the value set in comm.info in the SNODE network map record. | IPV4 or IPV6 address                                                                                                    |
| Pacing Send Count           | The number of send operations to perform before automatically waiting for a pacing response from the remote node. The value for this parameter has no effect on LU6.2 connections.                                                                                                    | No limit exists for the size of this value. The default is 0, which indicates no pacing of this type.                                                                                                    |
| Pacing Send Delay           | The time to wait between send operations to the remote node. The decimal number is the number of milliseconds between the end of one packet and the beginning of the next packet. Time-based pacing does not contribute to network traffic.  The value for this parameter has no effect on LU6.2 connections.                                                                                                    | The format is nnn. The size of this number has no limit. The default is 0, which indicates no pacing of this type.                                                                                                    |
| Parallel Sessions           | The maximum number of simultaneous DTF-to-DTF sessions that the local Sterling Connect:Direct node can initiate with this adjacent node.                                                                                                    | For z/OS, the range is 2–255. For Microsoft Windows and UNIX, the range is 0–255.                                                                                                    |
| Partner LU                  | Name of the partner node to be used as the remote connection end point for the LU-to-LU session. This field is the VTAM APPLID for host connections or partner LU name for LU 6.2 only.                                                                                                    | An 1–8 character alphanumeric string                                                                                                    |
| Proxy Attempt               | Enables the ID subparameter of snodeid to contain a proxy, or dummy user ID to be used for translation to a local user ID on the remote system. Using a dummy user ID improves security because neither the local system nor the remote system requires a valid user ID from the other side.                                                                                                    | TRUE   FALSE  TRUE—Specifies that the remote users can specify a dummy user ID in snodeid parameter.  FALSE—Specifies that the remote users cannot specify dummy user ID in snodeid parameter.  The default is FALSE. |
| Runstep Max Time<br>to Wait | The maximum time to wait for remote run steps to complete. Remote run steps include remote run task, run job, or submit statements. This wait time is different from the wait time specified by the tcp.max.time.to.wait parameter. Using runstep.max.time.to.wait prevents a Process from failing when a remote step takes longer to complete than specified in tcp.max.time.to.wait. The value is in seconds.              | The default value is 0.                                                                                                    |

| Field                         | Description                                                                                                    | Valid Values                                                                                                    |
|-------------------------------|----------------------------------------------------------------------------------------------------|----------------------------------------------------------------------------------------------------|
| Session Type                  | The type of communications session used to connect to the remote node.                                                                                                    | APPC   TCP/IP   UDT33   APPC and TCP/IP   APPC and UDT33   TCP/IP and UDT33   APPC and TCP/IP and UDT33                                                                |
|                               |                                                                                                    | z/OS: TCP   SNA   SNUF   CTCA   UDT33                                                                                                    |
| Short Term Retries            | The number of additional attempts to connect if a short-term connection fails.                                                                                                    | A numeric value in the range of 1–255.                                                                                                    |
|                               | Long-term parameters are used after the number of short-term attempts you specify has been reached.                                                                                                    | The default is 10 for Microsoft Windows, 3 for UNIX.                                                                                                    |
| Short Term Retry<br>Interval  | The amount of time to wait between each short-term retry attempt. A 24-hour time value formatted as hh:mm:ss.                                                                                                    | The maximum value is 23:59:59. The default is 00:00:10 or 10 seconds for Microsoft Windows, 00:00:30 or 30 seconds for UNIX.                                           |
| TCP CRC                       | Turn on or off the CRC function for TCP/IP processes on the remote node.                                                                                                    | Yes   No                                                                                                    |
| TCP Address                   | The host name or IP address of the node. Alias names are not supported.                                                                                                    | A numeric value in the format nnn.nnn.nnn.nnn (IPv4) or nnnn:nnnn:nnnn:nnnn:nnnn:nnnn (IPv6) or the host name.                                                         |
| TCP API Address               | The host name or IP address to listen for API connections. (UNIX local.node only).                                                                                                    | A numeric value in the format nnn.nnn.nnn.nnn (IPv4) or nnnn:nnnn:nnnn:nnnn:nnnn:nnnn (IPv6) or the host name.  Note: Separate multiple TCP API addresses with commas. |
| TCP API Buff Size             | The buffer size for transmitting data to and from a Sterling Connect:Direct CLI/API.                                                                                                    | No limit exists for the size of this value.                                                                                                    |
| TCP API Inactivity<br>Timeout | The maximum time a CMGR waits before exiting when it has not received a command from a client program.                                                                                                    | A numeric value in the range of 0–86399.                                                                                                    |
| TCP API Port                  | The port used to listen for API connections. (UNIX local.node only).                                                                                                    | A numeric value in the format nnnnn, where nnnnn is a positive integer from 1 to 65535.  Note: Separate multiple TCP API ports with commas.                            |
| TCP Max Time To<br>Wait       | The maximum time the local node waits for a message from the remote node when using TCP/IP. When the time expires, the Process is moved to the Timer queue and Sterling Connect:Direct attempts to re-establish a session with the remote node. When set to 0, wait time is unlimited unless limited by the operating system.  Note: This parameter also applies to the UDT protocol. | The value is in seconds. The default value is 180.                                                                                                    |
| TCP Mode                      | The Sterling Connect:Direct for Microsoft Windows netmap mode.                                                                                                    |                                                                                                    |
| TCP Port                      | The port number to use to attempt to connect to the node                                                                                                    | A numeric value in the format nnnnn, where nnnnn is a positive integer from 1 to 65535.                                                                                |

## Creating a netmap node entry template

You can create a netmap node entry template by typing all information or by copying information from an existing node entry or template.

#### About this task

To create a netmap node entry template:

#### **Procedure**

- 1. On the menu bar, select **Configure Servers** > **Templates** > **Netmap Nodes**.
- 2. Select the action Create New.
- 3. Take one of these steps:
  - To create a template by typing all the information, select Enter all node details.
  - To create a template from an existing node entry, select **Start from an existing node entry on another server**. Select the server name in the **Server** field and the node entry name in the **Node Entry** field.
  - To create a template from an existing template, select Start from a Node template. Select the template from the Template entry field.
- 4. Click Next.
- 5. Type the name of the new template.
- 6. Type values in the other fields as necessary, and click Next.
- 7. On the Node Details for each platform, type the values in the fields as necessary. Click **Next** to move through each platform detail screen.
- 8. At the Confirm Choices screen, click Finish.
- 9. Click Close.

## Viewing a netmap node template

You can view the properties of an existing netmap node entry template.

#### About this task

To view a netmap node template:

#### **Procedure**

- 1. On the menu bar, select **Configure Servers** > **Templates** > **Netmap Nodes**.
- 2. Double-click the template to view.
- 3. Click the **Summary** tab.
- 4. Click Cancel.

## Duplicating a netmap node entry template

If you want to create a template based on an existing template, use the duplicate function.

#### About this task

To duplicate a netmap node entry template:

- 1. On the menu bar, select **Configure Servers** > **Templates** > **Netmap Nodes**.
- 2. Highlight the node template to duplicate and select the action **Duplicate**.
- 3. On the Basic Node Details screen, type a unique node name in the **Node Name** field. Modify other fields as necessary, and click **Next**.

- 4. On the Node Details for each platform, type the values in the fields as necessary. Click **Next** to move through each platform detail screen.
- 5. Click Finish.
- 6. Click Close.

# Copying parameters from a netmap node entry template to a node definition

After you create a template, you can use the template to update netmap node parameters.

#### About this task

To copy parameters from a netmap node template to a node:

#### **Procedure**

- 1. On the menu bar, select **Configure Servers** > **Templates** > **Netmap Nodes**.
- 2. Highlight the template to copy.
- 3. Select the action **Copy Parameters To**.
- 4. Select one or more Sterling Connect:Direct servers or server groups to which to apply the definition. Click Next.
- 5. Select the destination nodes and click Next.
- 6. Select the parameters to copy to the destination nodes. Click Next.
- 7. To update the parameter file only if the netmap node on the server now matches the copy on Sterling Control Center, select **Update only if the object on the server matches Control Center's copy**.
- 8. Select a timing option for running the job:
  - Now to update the file immediately.
  - Hold for later to send the job to the job queue with a status of Held.

**Note:** Select **Hold for later** if you are not ready to initiate copy of the netmap node parameters to the node definition.

• Schedule for later and then specify a time zone and date/time when the job is to run. This option sends the job to the job queue with a status of Scheduled.

Click Next.

- 9. Click Finish.
- 10. To rerun the job, or a step within the job, or to view information about the completed job, click **Go To Job Viewer**; otherwise click **Close**.
- 11. If you selected **Hold for later** as the job timing option, write down the job number so you can run it at a later time.

## Deleting a netmap node entry template

You can delete a netmap node entry template.

#### About this task

To delete a netmap node entry template:

- 1. On the menu bar, select Configure Servers > Templates > Netmap Nodes.
- 2. Highlight the node template to delete.
- 3. Select the action **Delete**.
- 4. Click **OK** to confirm the deletion, or click **Cancel**.

## Chapter 5. Manage netmap modes

Define netmap modes to identify information relating to session characteristics for a Sterling Connect:Direct for Microsoft Windows protocol, such as TCP/IP or APPC mode information.

A netmap mode can be associated with one or more communication paths or remote node definitions.

## Viewing and updating netmap mode properties

You can view and update properties associated with a netmap mode.

#### About this task

For more information, see Netmap mode field definitions.

To view and update the properties of a mode:

#### **Procedure**

- 1. Right-click a Sterling Connect:Direct for Microsoft Windows server or server group and select **Configure Server** > **Netmap** > **Netmap Modes** to show the modes associated with the selected server or server group.
- 2. Double-click the mode.
- 3. Click tabs to view all netmap mode information.
- 4. Click **Cancel** to close without updating. Or, to update the mode definition, change mode information and click **Update**.
- 5. Select **Update only if the object on the server matches Control Center's copy** if you want to update the mode definition only under this condition.
- 6. In the **Job Name** field, type a name for the configuration job. In the **Job Description** field, type a description of the configuration job.
- 7. Select a timing option for running the job:
  - Now to initiate the mode update job immediately.
  - Hold for later to send the job to the job queue with a status of Held.

**Note:** Select **Hold for later** if you are not ready to initiate the mode update job.

• Schedule for later and then specify a time zone and date/time when the job is to run. This option sends the job to the job queue with a status of Scheduled.

Click Next.

8. To rerun the job, or a step within the job, or to view information about the completed job, click **Go To Job Viewer**; otherwise, click **Close**.

## Creating a netmap mode

You can create a netmap mode.

#### About this task

For more information, see Netmap mode field definitions.

To create a netmap mode:

#### **Procedure**

- 1. Right-click a Sterling Connect:Direct for Microsoft Windows server or server group and select **Configure Server** > **Netmap** > **Netmap Modes**.
- 2. In the Configuration Manager window, choose the action **Create New**. The Create Mode Entry wizard is displayed.
- 3. Optionally, select one or more Sterling Connect:Direct for Microsoft Windows servers or server groups to which to apply the definition. Click **Next**.
- 4. Take one of these steps:
  - To create a mode definition by typing all information, select Enter all Mode details.
  - To create a definition by copying an existing mode, select Start from an
    existing Mode entry on another server. Select the server where the mode
    definition is located in the Server field and the mode to copy in the Mode
    Entry field.
  - To create a mode definition from an existing template, select Start from a
     Mode Template and select the template to copy in the Template Entry field.
- 5. Click Next.
- 6. Define information about the new mode and click Next.
- 7. To update an existing mode entry on a server, select **Overwrite object if it** already exists on the server.
- 8. In the **Job Name** field, type a name for the configuration job. In the **Job Description** field, type a description of the configuration job.
- 9. Select a timing option for running the job:
  - **Now** to initiate the netmap mode creation job immediately.
  - Hold for later to send the job to the job queue with a status of Held.

**Note:** Select **Hold for later** if you are not ready to initiate the mode creation job.

• Schedule for later and then specify a time zone and date/time when the job is to run. This option sends the job to the job queue with a status of Scheduled.

Click Next.

- 10. Click Finish.
- 11. If you selected **Hold for later** as the job timing option, write down the job number so you can run it at a later time.
- 12. To rerun the job, or a step within the job, or to view information about the completed job, click **Go To Job Viewer**; otherwise, click **Close**.

## Duplicating a netmap mode

To create a mode while avoiding much of the data entry, you can duplicate a netmap mode in the list of modes. You must supply a unique name for the new mode.

#### About this task

To duplicate a netmap mode:

#### **Procedure**

- 1. Right-click a Sterling Connect:Direct for Microsoft Windows server or server group and select **Configure Server** > **Netmap** > **Netmap Modes**.
- 2. From the mode listing, select the mode you want to duplicate.
- 3. Select the action **Duplicate**. The Duplicate Mode Entry wizard shows the values for the mode you chose to duplicate.
- 4. Enter a unique name in **Mode Name** for the new mode.
- 5. Change any other entries as needed and click **Next**.
- 6. To update an existing mode entry on a server, select **Overwrite object** if it already exists on the server.
- 7. In the **Job Name** field, type a name for the configuration job. In the **Job Description** field, type a description of the configuration job.
- 8. Select a timing option for running the job:
  - **Now** to initiate the netmap mode duplication job immediately.
  - Hold for later to send the job to the job queue with a status of Held.

**Note:** Select **Hold for later** if you are not ready to initiate the mode duplication job.

• Schedule for later and then specify a time zone and date/time when the job is to run. This option sends the job to the job queue with a status of Scheduled.

Click Next.

- 9. Click Finish.
- 10. If you selected **Hold for later** as the job timing option, write down the job number so you can run it at a later time.
- 11. To rerun the job, or a step within the job, or to view information about the completed job, click **Go To Job Viewer**; otherwise, click **Close**.

## Copying a netmap mode to a server or server group

You can copy a netmap mode to other, managed servers.

#### About this task

To copy a mode to other servers:

- 1. Right-click a Sterling Connect:Direct for Microsoft Windows server or server group and select **Configure Server** > **Netmap** > **Netmap Modes**.
- 2. Click the mode to copy and select the action **Copy To**.
- 3. On the Select Server Groups and Select Server wizard pages, select the servers or server groups you want to copy the mode to. Click **Next** to go to the next wizard page.
- 4. Change any other entries on this page and remaining wizard pages, clicking **Next** to advance to the next page.
- 5. To update an existing mode entry on a server, select **Overwrite object if it** already exists on the server.

- 6. In the **Job Name** field, type a name for the configuration job. In the **Job Description** field, type a description of the configuration job.
- 7. Select a timing option for running the job:
  - **Now** to initiate the netmap mode copy job immediately.
  - Hold for later to send the job to the job queue with a status of Held.

Note: Select Hold for later if you are not ready to initiate the mode copy job.

Schedule for later and then specify a time zone and date/time when the
job is to run. This option sends the job to the job queue with a status of
Scheduled.

Click Next.

- 8. Click Finish.
- 9. If you selected **Hold for later** as the job timing option, write down the job number so you can run it at a later time.
- 10. To rerun the job, or a step within the job, or to view information about the completed job, click **Go To Job Viewer**; otherwise, click **Close**.

## Copying mode parameters to other modes

You can copy selected mode parameters from one mode to another.

#### About this task

To copy parameters from one mode to another:

#### **Procedure**

- 1. Select a Sterling Connect:Direct for Microsoft Windows server or server group.
- Click Configure Server > Netmap > Netmap Modes to show the Configuration Manager and the modes associated with the selected server or server group.
- 3. To select a mode, select the action **Copy Parameters To**.
- 4. On the first two pages of the wizard, select the server groups or individual servers to copy the parameters to. Click **Next** to go to the next page.
- 5. On the Destination Mode Entry(s) page, select the mode entries to which to copy the mode parameters, and click **Next**.
- 6. Check the parameters that you want to be copied to the modes you selected and click **Next**.
- 7. If you do not want parameters to be copied when there is a disparity in mode parameters between the selected servers or server groups and Sterling Control Center, click Update only if the object on the server matches Control Center's copy.
- 8. In the **Job Name** field, type a name for the configuration job. In the **Job Description** field, type a description of the configuration job.
- 9. Select a timing option for running the job:
  - Now to update the file immediately.
  - Hold for later to send the job to the job queue with a status of Held.

**Note:** Select **Hold for later** if you are not ready to initiate the mode parameter copy job.

• Schedule for later and then specify a time zone and date/time when the job is to run. This option sends the job to the job queue with a status of Scheduled.

Click Next.

- 10. Click **Finish** to submit the job.
- 11. To rerun the job, or a step within the job, or to view information about the completed job, click **Go To Job Viewer**; otherwise, click **Close**.

## Deleting a netmap mode

You can delete a netmap mode from a managed Sterling Connect:Direct for Microsoft Windows server.

#### About this task

To delete a netmap mode:

#### **Procedure**

- 1. Right-click a Sterling Connect:Direct for Microsoft Windows server or server group and select **Configure Server** > **Netmap** > **Netmap Modes**.
- 2. Highlight the mode to delete in the mode listing.
- 3. Select the action **Delete**.
- 4. In the Delete Mode Entry wizard, optionally select one or more server groups or servers to delete the mode from. Click **Next** on both pages.
- 5. Select **Delete only if the object on the server matches Control Center's copy** if you want to delete the mode only under this condition.
- 6. In the **Job Name** field, type a name for the configuration job. In the **Job Description** field, type a description of the configuration job.
- 7. Select a timing option for running the job:
  - Now to update the file immediately.
  - Hold for later to send the job to the job queue with a status of Held.

**Note:** Select **Hold for later** if you are not ready to initiate the mode deletion job.

• Schedule for later and then specify a time zone and date/time when the job is to run. This option sends the job to the job queue with a status of Scheduled.

Click Next.

- 8. Confirm your choices and submit the job by clicking Finish.
- 9. To run the job or view information about the completed job, click **Go To Job Viewer** or click **Close**.

## Netmap mode field definitions

Sterling Connect:Direct contains many netmap mode fields.

The following table includes descriptions of the netmap mode fields:

| Field       | Description                                                                                                    | Valid Values                                                  |
|-------------|----------------------------------------------------------------------------------------------------|---------------------------------------------------------------|
| Mode Name   | Name assigned to the mode definition.                                                                                                    | May enter 1-48 characters including the following characters: |
|             |                                                                                                    | • A-Z                                                         |
|             |                                                                                                    | • a-z                                                         |
|             |                                                                                                    | • 0-9                                                         |
|             |                                                                                                    | • @                                                           |
|             |                                                                                                    | • #                                                           |
|             |                                                                                                    | • \$                                                          |
|             |                                                                                                    | • _ (underscore)                                              |
|             |                                                                                                    | • - (dash)                                                    |
|             |                                                                                                    | • . (period)                                                  |
| Protocol    | Type of communications protocol.                                                                                                    | TCP/IP   APPC   UDT33                                         |
|             |                                                                                                    | TCP/IP is the default.                                        |
| Buffersize  | Buffer size for transmitting data to and                                                                                                    | A numeric value 256 - 65536.                                  |
|             | from the remote Sterling Connect:Direct node. This value overrides the value in the initialization parameters file.                                                                                                    | The default is 65535.                                         |
| Pacing Send | Number of send operations to perform                                                                                                    | A numeric value 0 - 63.                                       |
| Count       | before automatically waiting for a pacing response from the remote Sterling Connect:Direct node. A value of 0 indicates that there is no pacing. This value overrides the value in the initialization parameters file.                                                                           | The default is 0.                                             |
| Pacing Send | Amount of time Sterling Connect:Direct                                                                                                    | An integer 0 - 86400.                                         |
| Delay       | waits before sending each outbound data buffer to the remote node. Setting this value can prevent flooding of the network. A value of 0 indicates that Sterling Connect:Direct sends each data buffer as soon as possible. This value overrides the value in the initialization parameters file. | The default is 0.                                             |
| CRC         | Turns on CRC checking.                                                                                                    | OFF   ON   blank                                              |
|             | The default value for the local node is OFF. The default value for the remote node is blank.                                                                                                    |                                                               |
|             | The remote node defaults to blank to simplify the use of the crc.override parameter. When crc.override is enabled in the initialization parameter, only the nodes that require a different configuration must be changed.                                                                        |                                                               |

## Creating a netmap mode entry template

You can create a netmap mode entry templates by typing all information or by copying information from an existing node entry or template.

#### About this task

To create a netmap mode entry template:

#### **Procedure**

- 1. On the menu bar, select **Configure Servers** > **Templates** > **Netmap Modes**.
- 2. Select the action Create New.
- 3. Take one of these steps:
  - To create a template by typing all the information, select Enter all Mode details.
  - To create a template from an existing mode entry, select **Start from an existing Mode entry on another server**. Select the server name in the **Server** field and the mode entry name in the **Mode Entry** field.
  - To create a template from an existing template, select Start from a Mode Template. Select the template from the Template Entry field.
- 4. Click Next.
- 5. Type the name of the new template in the **Mode Name** field.
- 6. Type values in the other fields as necessary, and click Next.
- 7. At the Confirm Choices screen, click Finish.
- 8. Click Close.

## Viewing a netmap node entry template

You can view the properties of an existing netmap mode entry template.

#### **About this task**

To view a netmap node entry template:

#### **Procedure**

- 1. On the menu bar, select **Configure Servers** > **Templates** > **Netmap Nodes**.
- 2. Double-click the template to view.
- 3. Click the **Summary** tab.
- 4. Click Cancel.

## Duplicating a netmap mode entry template

If you want to create a template based on an existing template, use the duplicate function.

#### About this task

To duplicate a netmap mode entry template:

#### **Procedure**

- 1. On the menu bar, select **Configure Servers** > **Templates** > **Netmap Modes**.
- 2. Highlight the mode template to duplicate.
- 3. Select the action **Duplicate**.
- 4. On the Mode Detailsscreen, type a unique mode name in the **Mode Name** field. Modify other fields as necessary, and click **Next**. For more information, see *Netmap modes field definitions*.
- 5. Click Finish.
- 6. Click Close.

## Copying parameters from a netmap mode entry template to a mode definition

After you create a template, you can use the template to update netmap mode parameters.

#### About this task

To copy parameters from a netmap mode entry template to a mode:

#### **Procedure**

- 1. On the menu bar, select **Configure Servers** > **Templates** > **Netmap Modes**.
- 2. Highlight the template to copy.
- 3. Select the action Copy Parameters To.
- 4. Select one or more Sterling Connect:Direct for Microsoft Windows servers or server groups to which to apply the definition. Click Next.
- 5. Select the destination modes and click Next.
- 6. Select the parameters to copy to the destination modes. Click Next.
- 7. To update the parameter only if it matches the copy on Sterling Control Center, select **Update only if the object on the server matches Control Center's copy**.
- 8. Select a timing option for running the job:
  - Now to update the file immediately.
  - Hold for later to send the job to the job queue with a status of Held.
  - Schedule for later and then specify a time zone and date/time when the job is to run. This option sends the job to the job queue with a status of Scheduled.

Click Next.

- 9. Click Finish.
- 10. To run the job or view information about the completed job, click **Go To Job Viewer** or click **Close**.

## Deleting a netmap mode entry template

You can delete a netmap mode entry template.

#### About this task

To delete a netmap mode entry template:

- 1. On the menu bar, select **Configure Servers** > **Templates** > **Netmap Modes**.
- 2. Highlight the mode template to delete.
- 3. Select the action **Delete**.
- 4. Click **OK** to confirm the deletion.

## **Chapter 6. Manage Netmap Communication Paths**

For Sterling Connect:Direct for Microsoft Windows servers, you can define communication path definitions that identify the transport and protocol information used to establish sessions with a remote Sterling Connect:Direct node.

If more than one transport is available to a remote node, define additional communication path definitions. Associate all available communication path definitions with a server and place the definitions in the order in which to attempt a connection. Sterling Connect:Direct tries each communication path named, in the order listed, until either a session is established or all paths have been tried.

## Viewing a communication path definition

You can view a communication path definition on a managed Sterling Connect:Direct server.

#### About this task

For more information, see Communication path field definitions.

To view a communication path definition:

#### **Procedure**

- Right-click the Sterling Connect:Direct server where the communication path definition is located and click Configure Server > Netmap > Netmap Communication Paths
- 2. Double-click the definition to view.
- 3. Click **Netmap Communication Path Details** to view properties and click **Summary** to view a read-only summary of properties.
- 4. Click Cancel if no changes are made to the definition.

## Creating a communication path definition

You can create a communication path definition on a managed Sterling Connect:Direct server.

#### About this task

For more information, see Communication path field definitions.

To create a communication path definition:

- 1. Right-click the Sterling Connect:Direct server where the communication path definition is located and click **Configure Server** > **Netmap** > **Netmap Communication Paths**.
- 2. Choose the action **Create New**.
- 3. Optionally, select one or more Sterling Connect:Direct for Microsoft Windows servers or server groups to which to apply the definition. Click **Next**.
- 4. Take one of these steps:

- To create a communication path definition by typing all information, select **Enter All Netmap Communication Path details**.
- To create a definition by copying an existing communication path definition, select Start from an existing Netmap Communication Path entry on another server. Select the server where the definition is located in the Server field and the communication path to copy in the Netmap Communication Path Entry field.
- To create a communication path definition from an existing template, select Start from a Netmap Communication Path Template entry and select the template to copy in the Netmap Communication Path Template Entry field.
- 5. Click Next.
- 6. Complete the fields on the Netmap Communication Path Details panel.
- 7. To overwrite communication path entries that exist on a specified server, select **Overwrite object if it already exists on the server**.
- 8. In the **Job Name** field, type a name for the configuration job. In the **Job Description** field, type a description of the configuration job.
- 9. Select a timing option for running the job:
  - **Now** to initiate the communication path creation job immediately.
  - Hold for later to send the job to the job queue with a status of Held.

**Note:** Select **Hold for later** if you are not ready to initiate the communication path job.

• Schedule for later and then specify a time zone and date/time when the job is to run. This option sends the job to the job queue with a status of Scheduled.

Click Next.

- 10. Click Finish.
- 11. If you selected **Hold for later** as the job timing option, write down the job number so you can run it at a later time.
- 12. To rerun the job, or a step within the job, or to view information about the completed job, click **Go To Job Viewer**; otherwise, click **Close**.

## Updating a communication path definition

You can update a communication path definition on a managed Sterling Connect:Direct server.

#### About this task

For more information, see Communication path field definitions.

To update a communication path definition:

- Right-click the Sterling Connect:Direct server where the communication path definition is located and click Configure Server > Netmap > Netmap Communication Paths
- 2. Double-click the definition to update.
- 3. Change values as required.
- 4. Click Update.

- 5. Select **Update only if the object on the server matches Control Center's copy** if you want to update the communication path definition only under this condition.
- 6. In the **Job Name** field, type a name for the configuration job. In the **Job Description** field, type a description of the configuration job.
- 7. Select a timing option for running the job:
  - Now to initiate the communication path update job immediately.
  - Hold for later to send the job to the job queue with a status of Held.

**Note:** Select **Hold for later** if you are not ready to initiate the communication path update job.

 Schedule for later and then specify a time zone and date/time when the job is to run. This option sends the job to the job queue with a status of Scheduled.

Click Next.

8. To rerun the job, or a step within the job, or to view information about the completed job, click **Go To Job Viewer**; otherwise, click **Close**.

## Duplicating a communication path definition

You can duplicate a communication path definition to create a definition based on an existing one.

#### About this task

To duplicate a communication path definition:

#### **Procedure**

- 1. Right-click the Sterling Connect:Direct server where the communication path definition is located and click **Configure Server** > **Netmap** > **Netmap Communication Paths**.
- 2. Highlight the communication path to duplicate and select the action **Duplicate**.
- 3. Assign a unique name to the communication path definition in the **Communication Path Name** field.
- 4. If necessary, change the value for the protocol and mode and click Next.
- 5. To overwrite a definition that exists, select **Overwrite object if it already** exists on the server.
- 6. In the **Job Name** field, type a name for the configuration job. In the **Job Description** field, type a description of the configuration job.
- 7. Select a timing option for running the job:
  - Now to initiate the communication path duplication job immediately.
  - Hold for later to send the job to the job queue with a status of Held.

**Note:** Select **Hold for later** if you are not ready to initiate the communication path duplication job.

• Schedule for later and then specify a time zone and date/time when the job is to run. This option sends the job to the job queue with a status of Scheduled.

Click Next.

8. Click Finish.

- 9. If you selected **Hold for later** as the job timing option, write down the job number so you can run it at a later time.
- 10. To rerun the job, or a step within the job, or to view information about the completed job, click **Go To Job Viewer**; otherwise, click **Close**.

## Copying a communication path definition to a server

After you create a communication path definition on one server, you can copy it to another server or server group. Copying a definition provides a quick way to create a communication path definition on a server.

#### **About this task**

To copy a communication path definition to a server:

#### **Procedure**

- Right-click the Sterling Connect:Direct server where the communication path definition is located and click Configure Server > Netmap > Netmap Communication Paths
- 2. Highlight the communication path definition to copy.
- 3. Select the action Copy To.
- 4. Select one or more Sterling Connect:Direct for Microsoft Windows servers or server groups to which to apply the copy step. Click **Next**.
- Review the Communication Path Details and change any values as required. Click Next.
- 6. To overwrite a communication path definition that exists, select **Overwrite object if it already exists on the server**.
- 7. In the **Job Name** field, type a name for the configuration job. In the **Job Description** field, type a description of the configuration job.
- 8. Select a timing option for running the job:
  - Now to initiate the communication path copy job immediately.
  - Hold for later to send the job to the job queue with a status of Held.

**Note:** Select **Hold for later** if you are not ready to initiate the communication path copy job.

• Schedule for later and then specify a time zone and date/time when the job is to run. This option sends the job to the job queue with a status of Scheduled.

Click Next.

- 9. Click Finish.
- 10. If you selected **Hold for later** as the job timing option, write down the job number so you can run it at a later time.
- 11. To rerun the job, or a step within the job, or to view information about the completed job, click **Go To Job Viewer**; otherwise, click **Close**.

## Copying Communication Path Parameters to a Server or Server Group

After you create a communication path definition on one server, you can copy selected parameters to a definition on another server or server group.

#### About this task

To copy selected communication path definition parameters:

#### **Procedure**

- Right-click the Sterling Connect:Direct server where the communication path definition is located and click Configure Server > Netmap > Netmap Communication Paths.
- Highlight the communication path to copy and select the action Copy Parameters To.
- 3. Select one or more Sterling Connect:Direct for Microsoft Windows servers and server groups to which the parameters are to be copied. Click **Next**.
- 4. Select the communication path definitions to update in the Destination Node Entry(s) dialog box and click **Next**.
- 5. On the General Details page, select the communication path parameters to copy to the servers or server groups and click **Next**.
- 6. On the Other Options wizard page, select **Update only if the object on the server matches Sterling Control Center's copy** if you want to copy parameters only under this condition.
- 7. In the **Job Name** field, type a name for the configuration job. In the **Job Description** field, type a description of the configuration job.
- 8. Select a timing option for running the job:
  - Now to initiate the parameter copy job immediately.
  - Hold for later to send the job to the job queue with a status of Held.

**Note:** Select Hold for later if you are not ready to initiate the parameter copy job.

• Schedule for later and then specify a time zone and date/time when the job is to run. This option sends the job to the job queue with a status of Scheduled.

Click Next.

- 9. Click Finish.
- 10. If you selected **Hold for later** as the job timing option, write down the job number so you can run it at a later time.
- 11. To rerun the job, or a step within the job, or to view information about the completed job, click **Go To Job Viewer**; otherwise, click **Close**.

## Deleting a communication path definition

You can delete a communication path definition from a managed Sterling Connect:Direct server.

#### About this task

To delete a communication path definition:

- Right-click the Sterling Connect:Direct server where the communication path definition is located and click Configure Server > Netmap > Netmap Communication Paths.
- 2. Highlight the communication path to delete and select the action **Delete**.

- 3. Optionally, select one or more Sterling Connect:Direct for Microsoft Windows servers or server groups to which to apply the deletion. Click **Next**.
- 4. On the Other Options wizard page, select **Delete only if the object on the server matches Sterling Control Center's copy** if you want to delete the definition only under this condition.
- 5. In the **Job Name** field, type a name for the configuration job. In the **Job Description** field, type a description of the configuration job.
- 6. Select **Now** to initiate the delete job immediately, or **Hold for later** to send the job to the job queue with a status of Held. Click **Next**.
- 7. Confirm your choices by clicking **Finish**.
- 8. To run the job or view information about the completed job, click **Go To Job Viewer** or click **Close**.

## Communication path field definitions

Sterling Connect:Direct contains several netmap communication path fields.

This table defines the communication path fields.

| Field                      | Description                                                                                                    | Valid Values                                 |
|----------------------------|----------------------------------------------------------------------------------------------------|----------------------------------------------|
| Communication<br>Path Name | The name of the communication path. This field is required.                                                                                                    | A one- to 49-character (alphanumeric) string |
| Protocol                   | The type of communication protocol.                                                                                                    | TCP/IP   APPC   UDT33                        |
| Mode                       | The communication path mode. This field is required.                                                                                                    |                                              |
| Adapter Number             | Indicates whether the token ring adapter<br>number to be used for this connection is<br>Primary or Alternate. (APPC only.)                                                                  | Primary   Alternate                          |
| Remote Address             | The token ring address of the remote node. This address consists of hexadecimal digits. Enter all zeros if the local node is the same as the remote node. (APPC only.)                      | Valid remote node token ring address.        |
| Local SNA<br>Network       | The SNA network name of the local Sterling Connect:Direct node. This name must match the name of the SNA network to which the local Sterling Connect:Direct node is connected. (APPC only.) | Valid SNA network name                       |
| LU Name                    | The name of a local APPC LU configured within Microsoft SNA Server. Required. (APPC only.)                                                                                                  | Valid LU alias name                          |

## Creating a communication path definition template

You can create a communication path definition template to define the most commonly used communication path values. Then use the template to quickly create a communication path definition for a server. Create a template by copying a communication path definition from a server or an existing template or by defining all values in the template.

#### About this task

To create a communication path definition template:

#### **Procedure**

- 1. From the menu bar, select **Configure Server** > **Templates** > **Netmap Communication Paths**
- 2. Select the action Create New.
- 3. Take one of these steps:
  - To create a template and manually type all values, ensure that Enter All Communication Path details is selected.
  - To create a template from an existing definition, select Start from an existing Communication Path entry on another server. Identify the server where the communication path definition is located in the Server field and the communication path entry to copy in the Communication Path Entry field.
  - To create a template from an existing template, select **Start from a Communication Path Template entry** and select the template to copy in the **Communication Path Template Entry** field.
- 4. Click Next.
- 5. Take one of these steps:
  - For a new template, define all communication path fields.
  - For a template created from an existing template or entry, assign a unique Communication Path Name to the template. Change the communication path field values as necessary. For more information, see *Communication path field definitions*.
- 6. Click Next.
- 7. Review the template details in the Confirm Choices dialog box. Click Finish.
- 8. Click Close.

## Duplicating a communication path template

You can duplicate a netmap communication path template.

#### About this task

To duplicate a communication path template:

#### **Procedure**

- 1. From the menu bar, select **Configure Server** > **Templates** > **Netmap Communication Paths**
- 2. Highlight the template to duplicate and select the action **Duplicate**.
- 3. Type a unique name for the template in the Communication Path Name field.
- 4. If necessary, change communication path field values and click Next.
- Review the template details in the Confirm Choices dialog box and click Finish.
- 6. Click Close.

## Copying communication path parameters from a template to a server

You can copy communication path parameters from a template.

#### About this task

To copy communication path parameters from a template:

#### **Procedure**

- 1. From the menu bar, select **Configure Server** > **Templates** > **Netmap Communication Paths**.
- 2. Highlight the template to copy and select the action Copy Parameters To.
- Select the Sterling Connect:Direct server groups and servers that contain the communication paths to which the parameters are to be copied and click Next.
- 4. In the Destination Nodes Entry(s) window, select the communication paths definitions where the parameters are to be copied and click **Next**.
- 5. In the General Details window, select the communication paths parameters to copy and click **Next**.
- 6. To update the values only if the communication path file matches the file on Sterling Control Center, select **Update only if the object on the server matches Control Center's copy.**
- 7. Select a timing option for running the job:
  - Now to update the file immediately.
  - Hold for later to send the job to the job queue with a status of Held.
  - Schedule for later and then specify a time zone and date/time when the
    job is to run. This option sends the job to the job queue with a status of
    Scheduled.

Click Next.

- 8. Click Finish.
- 9. If you selected **Hold for later** as the job timing option, write down the job number so that you can run it at a later time.
- 10. To run the job or view information about the completed job, click **Go To Job Viewer** or click **Close**.

## Deleting a communication path template

You can delete a communication path template.

#### About this task

To delete a communication path template:

- 1. From the menu bar, select **Configure Server** > **Templates** > **Netmap Communication Paths**.
- 2. Highlight the template to delete and select the action Delete.
- 3. At the confirmation window, click **OK**.

## Chapter 7. Manage Sterling Connect: Direct Secure Plus nodes

Using the Configuration Manager, you can configure Sterling Connect:Direct Secure Plus node entries in your Sterling Connect:Direct server configuration.

**Note:** To configure Sterling Connect:Direct Secure Plus objects on a Sterling Connect:Direct server, you should first secure the connection between the Sterling Control Center engine and the Sterling Connect:Direct server. You can configure Sterling Connect:Direct Secure Plus over an unsecure connection, but this practice is discouraged due to the possible security ramifications. For more information, see *Configuring a Secure Connection* in *Getting Started*.

The Sterling Connect:Direct Secure Plus parameters file contains information that determines the protocol and encryption method used during security-enabled Sterling Connect:Direct operations. To configure Sterling Connect:Direct Secure Plus, each site must have a parameters file with one local node record and at least one remote node record. The local node record defines the most commonly used security and protocol settings for the node at the site. Each remote node record defines the specific security and protocol used by a trading partner. You create a remote node record in the Sterling Connect:Direct Secure Plus parameters file for each Sterling Connect:Direct node that you communicate with.

To use a different certificate to authenticate a trading partner, you must add that information to the remote node record. Likewise, to use a different trusted root file to validate the trusted source that issues certificates, you must add that information to the remote node record.

## Viewing Sterling Connect: Direct Secure Plus node properties

You can view the properties of any Sterling Connect:Direct Secure Plus node entry.

#### **About this task**

For more information, see Sterling Connect:Direct Secure Plus node field definitions.

To view properties of a node entry:

#### **Procedure**

1. Right-click the Sterling Connect:Direct server or server group and select Configure Server > Secure+ > Secure+ Nodes.

**Note:** If this option is disabled, it is likely due to the fact the server requires a secure connection and one is not being used by Sterling Control Center.

- 2. Double-click the Sterling Connect:Direct Secure Plus node to view in the listing.
- 3. Click **Cancel** to close the Sterling Connect:Direct Secure Plus Node Entries Properties window.

## Creating a Sterling Connect: Direct Secure Plus node entry

Using Sterling Control Center, you can create a Sterling Connect:Direct Secure Plus node entry.

#### About this task

For more information, see Sterling Connect:Direct Secure Plus node field definitions.

To create a Sterling Connect:Direct Secure Plus node entry:

#### **Procedure**

 Right-click the Sterling Connect:Direct server or server group and select Configure Server > Secure+ > Secure+ Nodes.

**Note:** If this option is disabled, it is likely due to the fact the server requires a secure connection and one is not being used by Sterling Control Center.

- 2. In the Configuration Manager window, choose the action **Create New**. The Create Secure+ Node Entry wizard is displayed.
- 3. On the first two wizard pages, optionally select the server groups or servers to which you want to apply this Sterling Connect:Direct Secure Plus node.

  Normally you can skip these pages because of your selection in step 1. Click Next to go to the next page.
- 4. On the Node Details Options page, select one of these creation methods:
  - Enter all node details
  - Start from an existing node entry on another server. For this option, choose a server and one of the Sterling Connect:Direct Secure Plus node entries attached to it.
  - **Start from a Node template**. For this option, choose an existing template for the applicable operating system. You can view the template properties by clicking **Properties**.
- 5. Click Next.
- 6. On the Node Entry Details page, enter a unique name for the Sterling Connect:Direct Secure Plus node entry.
- 7. Provide values for the remaining fields and click Next.
- 8. To update a parameter value if the value is already defined on the destination node, select **Overwrite object if it already exists on the server**.
- 9. In the **Job Name** field, type a name for the configuration job. In the **Job Description** field, type a description of the configuration job.
- 10. Select a timing option for running the job:
  - Now to update the file immediately.
  - Hold for later to send the job to the job queue with a status of Held.

**Note:** Select **Hold for later** if you are not ready to initiate the Sterling Connect:Direct Secure Plus node entry creation job.

• Schedule for later and then specify a time zone and date/time when the job is to run. This option sends the job to the job queue with a status of Scheduled.

Click Next.

- 11. Click Finish.
- 12. If you selected **Hold for later** as the job timing option, write down the job number so you can run it at a later time.
- 13. To run the job or view information about the completed job, click **Go To Job Viewer** or click **Close**.

## **Duplicating a Sterling Connect:Direct Secure Plus Node Entry**

To simplify creation of a Sterling Connect:Direct Secure Plus node entry, you can duplicate an existing one. Duplicate works only on the server to which the original Sterling Connect:Direct Secure Plus node entry is connected. All properties of the existing entry prefill the input fields in the creation wizard. You must supply a unique name for the duplicated node entry.

#### **About this task**

For more information, see Sterling Connect:Direct Secure Plus node field definitions.

To duplicate a Sterling Connect:Direct Secure Plus node entry:

#### **Procedure**

1. Right-click a Sterling Connect:Direct server or server group and click Configure Server > Secure+ > Secure+ Nodes.

**Note:** If this option is disabled, it is likely due to the fact the server requires a secure connection and one is not being used by Sterling Control Center.

- 2. In the Configuration Manager window, choose the action **Duplicate**.
- 3. In the **Node Name** field, type a unique name for the node. This change is the only one you must make.
- 4. Make any other changes necessary on this wizard page and click Next.
- 5. To update a parameter value if the value is already defined on the destination node, select **Overwrite object if it already exists on the server**.
- 6. In the **Job Name** field, type a name for the configuration job. In the **Job Description** field, type a description of the configuration job.
- 7. Select a timing option for running the job:
  - Now to update the file immediately.
  - Hold for later to send the job to the job queue with a status of Held.

**Note:** Select **Hold for later** if you are not ready to initiate the Sterling Connect:Direct Secure Plus node entry duplication job.

• Schedule for later and then specify a time zone and date/time when the job is to run. This option sends the job to the job queue with a status of Scheduled.

Click Next.

- 8. Click Finish.
- 9. If you selected **Hold for later** as the job timing option, write down the job number so you can run it at a later time.
- 10. To run the job or view information about the completed job, click **Go To Job Viewer** or click **Close**.

# Copying parameters associated with a Sterling Connect:Direct Secure Plus node entry to another Sterling Connect:Direct Secure Plus node entry

You can copy parameters from one Sterling Connect:Direct Secure Plus node entry to another node entry on any server in your netmap.

#### About this task

To copy parameters from one Sterling Connect:Direct Secure Plus node entry to another Sterling Connect:Direct Secure Plus node entry:

#### **Procedure**

 In the Sterling Control Center window, right-click the server to select and click Configure Server > Secure+ > Secure+ Nodes.

**Note:** If this option is disabled, it is likely due to the fact the server requires a secure connection and one is not being used by Sterling Control Center.

- 2. Highlight the node the parameters of which you want to copy.
- 3. Select the action **Copy Parameters To**.
- 4. Select one or more Sterling Connect:Direct servers or server groups to which to apply the definition. Click **Next**.
- 5. Select the node entries on which to copy the parameters on the Destination Node Entries page. Click **Next**.
- 6. Select the parameters to copy to the destination node entries. Click Next.
- To copy parameters to the node entry only if they match the Sterling Control Center copy, select Update only if the object on the server matches Control Center's copy.
- 8. In the **Job Name** field, type a name for the configuration job. In the **Job Description** field, type a description of the configuration job.
- 9. Select a timing option for running the job:
  - Now to the node entry parameter copy immediately.
  - Hold for later to send the job to the job queue with a status of Held.

**Note:** Select **Hold for later** if you are not ready to initiate the Sterling Connect:Direct Secure Plus node entry parameter copy job.

Schedule for later and then specify a time zone and date/time when the
job is to run. This option sends the job to the job queue with a status of
Scheduled.

Click Next.

- 10. Click Finish.
- 11. If you selected **Hold for later** as the job timing option, write down the job number so you can run it at a later time.
- 12. To rerun the job, or a step within the job, or to view information about the completed job, click **Go To Job Viewer**; otherwise, click **Close**.

## Copying a Sterling Connect:Direct Secure Plus node to another server

You can copy a Sterling Connect:Direct Secure Plus node entry to another server.

#### About this task

To copy a Sterling Connect:Direct Secure Plus node entry to another server or server group:

#### **Procedure**

1. Right-click a Sterling Connect:Direct server or server group and select Configure Server > Secure+ > Secure+ Nodes.

**Note:** If this option is disabled, it is likely due to the fact the server requires a secure connection and one is not being used by Sterling Control Center.

- 2. Click the node to copy and select the action Copy To.
- 3. On the Select Server or Select Server Group wizard pages, select the servers or server groups that contain the node entries to which the parameters are to be copied. Click **Next** to go to the next wizard page.
- 4. Change any other entries on this wizard page and click Next.
- 5. To update a parameter value if the value is already defined on the destination node, select **Overwrite object if it already exists on the server**.
- 6. In the **Job Name** field, type a name for the configuration job. In the **Job Description** field, type a description of the configuration job.
- 7. Select a timing option for running the job:
  - Now to update the file immediately.
  - Hold for later to send the job to the job queue with a status of Held.

**Note:** Select **Hold for later** if you are not ready to initiate the Sterling Connect:Direct Secure Plus node copy job.

• Schedule for later and then specify a time zone and date/time when the job is to run. This option sends the job to the job queue with a status of Scheduled.

Click Next.

- 8. Click Finish.
- 9. If you selected **Hold for later** as the job timing option, write down the job number so you can run it at a later time.
- 10. To run the job or view information about the completed job, click **Go To Job Viewer** or click **Close**.

## Creating a Sterling Connect: Direct Secure Plus node alias

You can create a Sterling Connect:Direct Secure Plus node alias.

#### About this task

To create a Sterling Connect:Direct Secure Plus alias:

#### **Procedure**

1. Right-click a Sterling Connect:Direct server or server group and select Configure Server > Secure+ > Secure+ Nodes.

**Note:** If this option is disabled, it is likely due to the fact the server requires a secure connection and one is not being used by Sterling Control Center.

- 2. Click the node to create an alias for and select the action Create Alias.
- 3. On the Select Server or Select Server Group wizard pages, select the servers or server groups you want to copy the alias to. Click **Next** to go to the next wizard page.
- 4. Type an alias name in the Alias Name field and click Next.
- 5. To update a parameter value if the value is already defined on the destination node, select **Overwrite object if it already exists on the server**.
- 6. In the **Job Name** field, type a name for the configuration job. In the **Job Description** field, type a description of the configuration job.
- 7. Select a timing option for running the job:

- Now to update the file immediately.
- Hold for later to send the job to the job queue with a status of Held.

**Note:** Select **Hold for later** if you are not ready to initiate the Sterling Connect:Direct Secure Plus Node Alias creation job

Schedule for later and then specify a time zone and date/time when the
job is to run. This option sends the job to the job queue with a status of
Scheduled.

Click Next.

- 8. Click Finish.
- 9. If you selected **Hold for later** as the job timing option, write down the job number so you can run it at a later time.
- To run the job or view information about the completed job, click Go To Job Viewer or click Close.

## Deleting a Sterling Connect: Direct Secure Plus node entry

You can delete a Sterling Connect:Direct Secure Plus node entry.

#### About this task

To delete a Sterling Connect:Direct Secure Plus node entry:

#### **Procedure**

1. Right-click a Sterling Connect:Direct server or server group and select Configure Server > Secure+ > Secure+ Nodes.

**Note:** If this option is disabled, it is likely due to the fact the server requires a secure connection and one is not being used by Sterling Control Center.

- 2. Select a Sterling Connect:Direct Secure Plus node in the node listing and select the action **Delete**.
- 3. On the Select Server or Select Server Group wizard pages, select the servers or server groups you want to copy the alias to. Click **Next** to go to the next wizard page.
- 4. Select **Delete only if the object on the server matches Control Center's copy** if you want to delete the mode only under this condition.
- 5. In the **Job Name** field, type a name for the configuration job. In the **Job Description** field, type a description of the configuration job.
- 6. Select a timing option for running the job:
  - Now to update the file immediately.
  - Hold for later to send the job to the job queue with a status of Held.

**Note:** Select **Hold for later** if you are not ready to initiate the Sterling Connect:Direct Secure Plus Node deletion job.

 Schedule for later and then specify a time zone and date/time when the job is to run. This option sends the job to the job queue with a status of Scheduled.

Click Next.

- 7. Confirm your choices and submit the job by clicking Finish.
- 8. To run the job or view information about the completed job, click **Go To Job Viewer** or click **Close**.

## Rekeying the Sterling Connect: Direct Secure Plus parameter file

You can rekey a Sterling Connect:Direct for UNIX or Sterling Connect:Direct for Microsoft Windows Secure Plus parameter file.

#### About this task

**Note:** You cannot rekey a Sterling Connect:Direct for z/OS Secure Plus parameter file

To rekey the Sterling Connect:Direct Secure Plus parameter file:

#### **Procedure**

1. Right-click a Sterling Connect:Direct server or server group and select Configure Server > Secure+ > Secure+ Nodes.

**Note:** If this option is disabled, it is likely due to the fact the server requires a secure connection and one is not being used by Sterling Control Center.

- 2. Select the action Re-key Parm File.
- 3. Enter at least 32 characters for a passphrase in the window. It is not necessary to remember these characters for future use. Click **OK**.

## Syncing the Sterling Connect: Direct Secure Plus parameter file

You can synchronize a Sterling Connect:Direct Secure Plus parameter file for Sterling Connect:Direct for UNIX or Sterling Connect:Direct for Microsoft Windows with the network map of the corresponding server. You can use this action to resolve differences between the parameter file and the network map.

#### About this task

**Note:** You cannot sync a Sterling Connect:Direct for z/OS Secure Plus parameter file.

To sync the Sterling Connect:Direct Secure Plus parameter file with the network map:

#### **Procedure**

1. Right-click a Sterling Connect:Direct server or server group and select Configure Server > Secure+ > Secure+ Nodes.

**Note:** If this option is disabled, it is likely due to the fact the server requires a secure connection and one is not being used by Sterling Control Center.

- 2. In the Configuration Manager, select the action **Sync Parm File**.

  The wizard shows two listings. The first shows entries found in the netmap file but not the parameter file, and the second shows the opposite: entries found in the parameter file but not in the netmap file.
- 3. In the first listing, check those entries that you want to add to the parameter file. In the second listing, check the entries to delete from the parameter file.
- 4. Click Next.
- 5. In the **Job Name** field, type a name for the configuration job. In the **Job Description** field, type a description of the configuration job.
- 6. Select a timing option for running the job:

- Now to submit the job immediately.
- Hold for later to send the job to the job queue with a status of Held.

Note: Select Hold for later if you are not ready to initiate the Sync parameter file job.

 Schedule for later and then specify a time zone and date/time when the job is to run. This option sends the job to the job queue with a status of Scheduled.

Click Next.

7. Click **Finish** to confirm your choices.

## Validating the Sterling Connect: Direct Secure Plus parameter file

You can validate a Sterling Connect: Direct Secure Plus parameter file.

#### About this task

Note: You cannot validate a Sterling Connect:Direct Secure Plus parameter file for a Sterling Connect:Direct for z/OS server.

To validate the Sterling Connect:Direct Secure Plus parameter file:

#### **Procedure**

1. Right-click a Sterling Connect:Direct server or server group and select Configure Server > Secure+ > Secure+ Nodes.

**Note:** If this option is disabled, it is likely due to the fact the server requires a secure connection and one is not being used by Sterling Control Center.

- 2. Select the action Validate Parm File.
- 3. In the **Job Name** field, type a name for the configuration job. In the **Job Description** field, type a description of the configuration job.
- 4. Select a timing option for running the job:
  - Now to submit the job immediately.
  - Hold for later to send the job to the job queue with a status of Held.

**Note:** Select **Hold for later** if you are not ready to initiate the Validate Parameter file job.

 Schedule for later and then specify a time zone and date/time when the job is to run. This option sends the job to the job queue with a status of Scheduled.

Click Next.

5. Click Go to Job Viewer to see the job submitted and view the results of the validation, or click Close.

## Manage Sterling Connect: Direct Secure Plus Certificate Expiry

You can set up Sterling Control Center to notify you when your Sterling Connect:Direct Secure Plus trusted or key certificates are going to expire.

You accomplish this task by defining these variables:

 The number of days before expiry that Sterling Control Center begins generating events. Use the "Start certificate expiry notification" parameter in System

- Settings (the global setting for the system) or individual server settings. For more information, see *Manage Servers* and *Sterling Control Center System Settings* in *System Administration*.
- Rules to notify you when certificate expiry warning events are generated. Sterling Control Center ships with a predefined Certificate Expiry Warning rule to assist you in setting up notification for these events. For more information, see *How Can I Know When My Sterling Connect:Direct Secure Plus Certificates Are About To Expire?* in *How-To*.

## Sterling Connect:Direct Secure Plus node field definitions

The following fields are used when you are managing Sterling Connect:Direct Secure Plus nodes.

| Field                                   | Description                                                                                                    | Valid Values                                                                              |
|-----------------------------------------|----------------------------------------------------------------------------------------------------|-------------------------------------------------------------------------------------------|
| Authentication<br>Timeout               | The maximum time, in seconds, that the system waits to receive Sterling Connect:Direct control blocks exchanged during the Sterling Connect:Direct Secure Plus authentication process.                                                          | A number equal to or greater than 0, ranging from 0 to 3600.  The default is 120 seconds. |
|                                         | If you specify a value of 0, Sterling Connect:Direct waits indefinitely to receive the next message.                                                                                                    |                                                                                           |
|                                         | Specify a time to prevent malicious entry from taking as much time as necessary to attack the authentication process.                                                                                                    |                                                                                           |
| Certificate Label                       | A label to identify the certificate being imported.                                                                                                    | 1–900 characters                                                                          |
| Certificate<br>Validation<br>Definition | The name of the CVD defined in Sterling External Authentication Server.                                                                                                    | The name of a CVD defined in Sterling External Authentication Server.                     |
| Cipher Suites                           | The cipher suites to enable.                                                                                                    | Select from list   Default to local node                                                  |
| Client<br>Authentication                | Turn on client authentication.                                                                                                    | Yes   No   Default to Local<br>Node                                                       |
| Common Name                             | To perform common name checking, type a common name to check for. To blank out a common name in Sterling Connect:Direct Secure Plus for Microsoft Windows or Sterling Connect:Direct Secure Plus for UNIX, enter NULL in the Common Name field. |                                                                                           |
| Enabled Protocol                        | The security protocol to use to ensure that data is securely transmitted.                                                                                                    | TLS   SSL   None  <br>Default to Local Node                                               |
| Encrypt Data                            | Specifies if the data is to be encrypted.                                                                                                    | Yes   No   Default to Local<br>Node                                                       |
| FIPS Enabled                            | Enable FIPS mode (Microsoft Windows and UNIX only).                                                                                                    | Yes   No   Default to Local<br>Node                                                       |
| Host Name                               | Host name for Sterling External<br>Authentication Server.                                                                                                    | Valid Sterling External<br>Authentication Server host<br>name                             |

| Field                          | Description                                                                                            | Valid Values                                                      |
|--------------------------------|----------------------------------------------------------------------------------------------------|-------------------------------------------------------------------|
| Node Name                      | The node name.                                                                                         | .local= the local node record                                     |
|                                |                                                                                                    | .client=the client api record                                     |
|                                |                                                                                                    | .seaserver (or .easerver)=the<br>External Authorization<br>record |
|                                |                                                                                                    | .password=the strong<br>password record                           |
|                                |                                                                                                    | None of these records can be deleted.                             |
| Override                       | Enables the ability to override values in the local node record with values in the remote node record. | Yes   No   Default to Local<br>Node                               |
| Passphrase                     | The passphrase you specified when you created the certificate.                                         |                                                                   |
| Port Number                    | Port where Sterling External<br>Authentication Server is listening. The<br>default is 61366.           | Valid Sterling External<br>Authentication Server port<br>number   |
| Trusted Cert<br>Label          | A label to identify the trusted certificate being imported.                                            | 1–900 characters                                                  |
| Туре                           | The current record type.                                                                               | L=Local record                                                    |
|                                |                                                                                                    | R=Remote record                                                   |
|                                |                                                                                                    | A=Alias                                                           |
|                                |                                                                                                    | This field is not editable.                                       |
| Use External<br>Authentication | Determine if IBM Sterling External<br>Authentication Server is used for<br>certificate authentication. | Yes   No   Default to Local<br>Node                               |

## Importing a key certificate

If you want to use a different certificate to authenticate a trading partner, import that information into the remote node record.

#### **About this task**

Sterling Control Center supports these certificates:

- Microsoft Windows and UNIX, Base64-encoded key certificate file
- z/OS, Base64-encoded PKCS12

To import a key certificate:

#### **Procedure**

1. Right-click a Sterling Connect:Direct server or server group and select Configure Server > Secure+ > Secure+ Key Certificates.

Note: If this option is disabled, it is likely due to the fact the server requires a secure connection and one is not being used by Sterling Control Center.

2. In the Configuration Manager, select the action Import.

- 3. Select one or more Sterling Connect:Direct servers or server groups to which to import the certificates. Click **Next**.
- 4. Take one of these steps:
  - To identify all certificate information, select Enter Key Certificate details.
  - To import a certificate that exists on another server, select **Start from an existing Key Certificate on another server**. Identify the server where the certificate is located and the name of the certificate.
- 5. Click Next.
- 6. Provide a label name for the certificate and type the passphrase.
- 7. Click File and locate the certificate. Click Next.
- 8. To update a parameter value if the value is already defined on the destination node, enable **Overwrite Key Certificate if it already exists on the server**.
- 9. In the **Job Name** field, type a name for the configuration job. In the **Job Description** field, type a description of the configuration job.
- 10. Identify when the certificate is to be imported:
  - Now to import the certificate immediately.
  - Hold for later to send the job to the job queue with a status of Held.

**Note:** Select **Hold for later** if you are not ready to initiate the Import certificate job.

• Schedule for later and then specify a time zone and date/time when the job is to run. This option sends the job to the job queue with a status of Scheduled.

Click Next.

- 11. Click Finish.
- 12. If you selected **Hold for later** as the job timing option, write down the job number so you can run it at a later time.
- To run the job or view information about the completed job, click Go To Job Viewer or click Close.

#### Results

Only key certificates referenced by a Sterling Connect:Direct Secure Plus node entry are displayed in Sterling Connect:Direct for z/OS. If you import a certificate but no Sterling Connect:Direct Secure Plus node refers to it, the certificate is not displayed in the list of key certificates.

## **Duplicating a key certificate**

To simplify creation of a Sterling Connect:Direct Secure Plus key certificate, you can duplicate an existing one.

#### About this task

**Note:** You cannot create a duplicate key certificate on Sterling Connect:Direct for z/OS.

Duplicate works only on the server where the original Sterling Connect:Direct Secure Plus certificate is located. All properties of the existing entry prefill the input fields in the creation wizard of the duplicate. You must supply Label Name with a unique value and the passphrase of the key certificate. To duplicate a Sterling Connect:Direct Secure Plus key certificate:

#### **Procedure**

1. Right-click a Sterling Connect:Direct server or server group and select Configure Server > Secure+ > Secure+ Nodes.

**Note:** If this option is disabled, it is likely due to the fact the server requires a secure connection and one is not being used by Sterling Control Center.

- 2. Select the certificate to duplicate and choose the action **Duplicate**.
- In the Label Name field, type a unique value. Type the passphrase for the certificate.
- 4. Make any other changes necessary on this and remaining wizard pages, clicking **Next** to advance to the next page.
- 5. To update a parameter value if the value is already defined on the destination node, select **Overwrite Key Certificate if it already exists on the server**.
- 6. In the **Job Name** field, type a name for the configuration job. In the **Job Description** field, type a description of the configuration job.
- 7. Identify when the certificate is to be duplicated:
  - Now to duplicate the certificate immediately.
  - Hold for later to send the job to the job queue with a status of Held.

**Note:** Select **Hold for later** if you are not ready to initiate the Duplicate Key certificate job.

Schedule for later and then specify a time zone and date/time when the
job is to run. This option sends the job to the job queue with a status of
Scheduled.

Click Next.

- 8. Click Finish.
- 9. If you selected **Hold for later** as the job timing option, write down the job number so you can run it at a later time.
- To run the job or view information about the completed job, click Go To Job Viewer or click Close.

## **Delete Key Certificates**

Sterling Control Center cannot delete key certificates located on a Sterling Connect:Direct server.

This stipulation also means that you cannot use Sterling Control Center to revert to a previous version of certificates. You also cannot make a specific version of certificates the current version. To perform these functions, see the documentation for the Sterling Connect:Direct server.

## Importing a trusted certificate

To use a different trusted root file to validate the identity of the trusted source, import that information to the remote node record. Sterling Control Center supports Base 64-encoded key certificate files.

#### About this task

To import one or more trusted certificates:

#### **Procedure**

1. Right-click a Sterling Connect:Direct server or server group and select Configure Server > Secure+ > Secure+ Nodes.

**Note:** If this option is disabled, it is likely due to the fact the server requires a secure connection and one is not being used by Sterling Control Center.

- 2. Highlight the trusted certificates to import and select the action **Import**.
- 3. Select one or more Sterling Connect:Direct servers or server groups to which to import the certificates. Click **Next**.
- 4. Take one of these steps:
  - To identify all certificate information, select Enter Trusted Certificate details.
  - To import a certificate that exists on another server, select **Start from an existing Trusted Certificate on another server**. Identify the server where the certificate is located and the name of the certificate.
- 5. Click Next.
- 6. Provide a label name for the certificate and type the passphrase.
- 7. Click File and locate the certificate. Click Next.
- 8. To update a parameter value if the value is already defined on the destination node, select **Overwrite Trusted Certificate** if it already exists on the server.
- 9. In the **Job Name** field, type a name for the configuration job. In the **Job Description** field, type a description of the configuration job.
- 10. Identify when the certificate is to be imported:
  - Now to import the certificate immediately.
  - Hold for later to send the job to the job queue with a status of Held.

**Note:** Select **Hold for later** if you are not ready to initiate the Import trusted certificate job.

• Schedule for later and then specify a time zone and date/time when the job is to run. This option sends the job to the job queue with a status of Scheduled.

Click Next.

- 11. Click Finish.
- 12. If you selected **Hold for later** as the job timing option, write down the job number so you can run it at a later time.
- 13. To run the job or view information about the completed job, click **Go To Job Viewer** or click **Close**.

### **Duplicating a Trusted Certificate**

To simplify creation of a Sterling Connect:Direct Secure Plus trusted certificate, you can duplicate an existing one.

#### About this task

Duplicating works only on the server where the original Sterling Connect:Direct Secure Plus certificate is located. All properties of the existing entry prefill the input fields in the creation wizard. You must supply Label Name with a unique value.

**Note:** You cannot create a duplicate trusted certificate Sterling Connect:Direct for z/OS.

To duplicate a Sterling Connect:Direct Secure Plus trusted certificate:

#### **Procedure**

1. Right-click a Sterling Connect:Direct server or server group and select Configure Server > Secure+ > Secure+ Nodes.

**Note:** If this option is disabled, it is likely due to the fact the server requires a secure connection and one is not being used by Sterling Control Center.

- 2. Select the trusted certificates to import and select the action **Duplicate**. The Duplicate Secure+ Trusted Certificate wizard is displayed.
- 3. In the **Label Name** field, type a unique value. This change is the only one you must make.
- 4. Make any other changes necessary on this and wizard page and click Next.
- 5. To update a parameter value if the value is already defined on the destination node, select **Overwrite Trusted Certificate if it already exists on the server**.
- 6. In the **Job Name** field, type a name for the configuration job. In the **Job Description** field, type a description of the configuration job.
- 7. Identify when the certificate is to be imported:
  - **Now** to import the certificate immediately.
  - Hold for later to send the job to the job queue with a status of Held.

**Note:** Select **Hold for later** if you are not ready to initiate the Duplicate trusted certificate job.

• Schedule for later and then specify a time zone and date/time when the job is to be run. This option sends the job to the job queue with a status of Scheduled.

Click Next.

- 8. Click Finish.
- 9. If you selected **Hold for later** as the job timing option, write down the job number so you can run it at a later time.
- 10. To run the job or view information about the completed job, click **Go To Job Viewer** or click **Close**.

# Copying a trusted certificate to another Sterling Connect:Direct Secure Plus server

You can copy a Sterling Connect:Direct Secure Plus trusted certificate to another Sterling Connect:Direct Secure Plus node on any server in your netmap.

#### About this task

To copy a Sterling Connect:Direct Secure Plus trusted certificate to another node:

#### **Procedure**

 Right-click a Sterling Connect:Direct server or server group and select Configure Server > Secure+ > Secure+ Nodes.

**Note:** If this option is disabled, it is likely due to the fact the server requires a secure connection and one is not being used by Sterling Control Center.

- 2. Highlight the trusted certificate to copy and select the action Copy To.
- **3**. Select one or more Sterling Connect:Direct servers or server groups to which to apply the update. Click **Next**.
- 4. To update a parameter value already defined on the destination node, select **Overwrite Trusted Certificate if it already exists on the server**.
- 5. In the **Job Name** field, type a name for the configuration job. In the **Job Description** field, type a description of the configuration job.
- 6. Specify when the node is to be updated:
  - Now to update the file immediately.
  - Hold for later to send the job to the job queue with a status of Held.

**Note:** Select **Hold for later** if you are not ready to initiate the Copy trusted certificate job.

 Schedule for later and then specify a time zone and date/time when the job is to run. This option sends the job to the job queue with a status of Scheduled.

Click Next.

- 7. Click Finish.
- 8. If you selected **Hold for later** as the job timing option, write down the job number so you can run it at a later time.
- 9. To run the job or view information about the completed job, click **Go To Job Viewer** or click **Close**.

#### **Delete trusted certificates**

Sterling Control Center cannot delete trusted certificates located on a Sterling Connect:Direct server. This also means that you cannot use Sterling Control Center to revert to a previous version of certificates.

You also cannot make a specific version of certificates the current version. To perform these functions, see the documentation for the Sterling Connect:Direct server.

### **Chapter 8. Manage user proxies**

User proxies control remote user access to Sterling Connect:Direct and determine which Sterling Connect:Direct commands and statements remote users can use. User proxies also map remote Sterling Connect:Direct users on remote nodes to local Sterling Connect:Direct users on the local server.

Use Sterling Control Center to view, update, or delete user proxy records on UNIX or Microsoft Windows servers.

### Viewing a user proxy

You can use Sterling Control Center to view user proxies that have been defined in Sterling Connect:Direct.

#### About this task

For more information, see *User proxy field definitions*.

To view user proxies for a server:

#### **Procedure**

- 1. Right-click the Sterling Connect:Direct server where the user proxies are located and click **Configure Server** > **User Proxies**.
- **2.** Double-click the user proxy record to view. A User Proxy Properties window is displayed.
- 3. Click OK.

### **Creating a User Proxy Definition**

Create a user proxy definition to enable a remote user to access the local Sterling Connect:Direct server and issue commands and statements.

#### About this task

For more information, see *User proxy field definitions*.

To create a user proxy definition:

- 1. Right-click the Sterling Connect:Direct server where the user proxy is to be defined and click **Configure Server** > **User Proxies**.
- 2. Choose the action Create User Proxy.
- 3. Optionally, select one or more Sterling Connect:Direct servers or server groups on which to create the definition. Click **Next**.
- 4. Take one of these steps:
  - To create a user proxy definition by typing all information, select **Enter all User Proxy details.**

- To create a definition by copying an existing user proxy, select **Start from** an existing User Proxy entry on another server. Select the server where the definition is located in the Server field and the user proxy to copy in the User Proxy field.
- To create a user proxy definition from an existing template, select Start from a User Proxy template and select the template to copy in the Template entry field.
- 5. Complete the user proxy definition fields. Click Next to move through the definition panels.
- 6. To overwrite entries that exist, select Overwrite User Proxy entry if it already exists on the server.
- 7. In the **Job Name** field, type a name for the configuration job. In the **Job Description** field, type a description of the configuration job.
- 8. Identify when the proxy definition is to be created:
  - Now to update the file immediately.
  - Hold for later to send the job to the job queue with a status of Held.

**Note:** Select Hold for later if you are not ready to initiate the User Proxy creation job.

• Schedule for later and then specify a time zone and date/time when the job is to run. This option sends the job to the job queue with a status of Scheduled.

Click Next.

- 9. Click Finish.
- 10. To run the job or view information about the completed job, click Go To Job Viewer or click Close.

### Entering an LCU encrypted password for user proxies

When you are creating and updating Sterling Connect:Direct for Microsoft Windows user proxies, you can enter a Logon Connection Utility (LCU) encrypted password.

#### About this task

To enter an LCU encrypted password when you are creating or updating user proxies in the Configuration Manager:

#### **Procedure**

On the General Details dialog box, in the Local Password and Verify Password fields, type the password in the following format: LCU=(encrypted value)

### Updating user proxies for a server

Use Sterling Control Center to update user proxy records for a server.

#### About this task

For more information, see *User proxy field definitions*.

If you change a value, it is validated before the change is applied. If the change is not valid, an error message is displayed and the change is not made.

To update user proxy records:

#### **Procedure**

- 1. Right-click the Sterling Connect:Direct server where the user proxies are located and click **Configure Server** > **User Proxies**.
- 2. Double-click the user proxy record to update. A User Proxy Properties window is displayed.
- 3. Change the value of the user proxy record fields as required.
- 4. Click **Update** to close the User Proxy Properties window.
- 5. To update the user proxy record only if it matches the copy in Sterling Control Center, select **Update only if the object on the server matches Control Center's copy**.
- 6. In the **Job Name** field, type a name for the configuration job. In the **Job Description** field, type a description of the configuration job.
- 7. Identify when the user proxies are to be updated:
  - Now to update the file immediately.
  - Hold for later to send the job to the job queue with a status of Held.
  - Schedule for later and then specify a time zone and date/time when the job is to run. This option sends the job to the job queue with a status of Scheduled.

Click Next.

- 8. Click Finish.
- 9. If you select **Hold for later**, write down the job number so that you can run it at a later time.
- 10. To run the job or view information about the completed job, click **Go To Job Viewer** or click **Close**.

### Copying a user proxy from one server to another

You can copy user proxies created on one server to another server of the same type. This method provides a quick way to update user proxies on additional servers on the same operating system.

#### About this task

To copy user proxies to another server:

- 1. Right-click the Sterling Connect:Direct server where the user proxies are located and click **Configure Server** > **User Proxies**.
- 2. Highlight the user proxy records to copy.
- 3. Select the action **Copy To**.
- 4. Select the Sterling Connect:Direct server groups or servers (of the same type) to which you want to apply this copy. Click **Next** to go to the next panel.
- 5. To overwrite user proxies that exist, select **Overwrite User Proxy entry if it** already exists on the server.
- 6. In the **Job Name** field, type a name for the configuration job. In the **Job Description** field, type a description of the configuration job.

- 7. Identify when the user proxy is to be copied:
  - Now to update the file immediately.
  - Hold for later to send the job to the job queue with a status of Held.

**Note:** Select Hold for later if you are not ready to initiate the user proxy copy job.

• Schedule for later and then specify a time zone and date/time when the job is to run. This option sends the job to the job queue with a status of Scheduled.

Click Next.

- 8. Click Finish.
- 9. If you selected **Hold for later** as the job timing option, write down the job number so you can run it at a later time.
- 10. To rerun the job, or a step within the job, or to view information about the completed job, click **Go To Job Viewer**; otherwise, click **Close**.

### **Duplicating a user proxy**

You can duplicate an existing user proxy to create a new one.

#### About this task

For more information, see *User proxy field definitions*.

To duplicate a user proxy:

#### **Procedure**

- Select a Sterling Connect:Direct server or server group and click Configure Server > User Proxies.
- 2. Highlight a user proxy record and select the Action **Duplicate**.
- 3. Type a unique name for the user proxy in the Remote User ID field.
- 4. Update any user proxy values as necessary.
- 5. Review the details in the Confirm Choices dialog box. Click Finish.
- 6. Click Close.

### Copying user proxy parameters

You can copy selected user proxy parameters from one node to another node of the same type.

#### About this task

To copy user proxy parameters from one node to another:

- 1. Select a Sterling Connect:Direct server or server group and click **Configure Server** > **User Proxies**.
- 2. Highlight a user proxy record and select the Action Copy Parameters To.
- On the first two pages of the resulting wizard, select the server groups and individual servers to copy the parameters to. Click Next to go to the next page.

- 4. On the Destination Node Entry(s) page, select the node entries to which to copy the user proxy parameters.
- 5. Select the parameters that you want to be copied to the nodes you selected and click **Next**.
- 6. If you do not want to copy parameters when the parameters differ between the two sources, click **Update only if the object on the server matches Control Center's copy**.
- 7. In the **Job Name** field, type a name for the configuration job. In the **Job Description** field, type a description of the configuration job.
- 8. Identify when the parameters are to be copied:
  - Now to update the file immediately.
  - Hold for later to send the job to the job queue with a status of Held.

**Tip:** Select **Hold for later** if you are not ready to initiate the parameter copy job.

• Schedule for later and then specify a time zone and date/time when the job is to run. This option sends the job to the job queue with a status of Scheduled.

Click Next.

- 9. Click Finish.
- 10. If you selected **Hold for later** as the job timing option, write down the job number so you can run it at a later time.
- 11. To rerun the job, or a step within the job, or to view information about the completed job, click **Go To Job Viewer**; otherwise, click **Close**.

### Removing a user proxy

You can use Sterling Control Center to delete a user proxy record.

#### About this task

To remove a user proxy:

- 1. Right-click the Sterling Connect:Direct server where the user proxy is located and click **Configure Server** > **User Proxies**.
- 2. Highlight the user proxy record or records to delete. Press and hold the Ctrl key to select more than one record.
- 3. Selection the action **Delete**.
- 4. Select the Sterling Connect:Direct server groups or servers to which you want to apply the delete. Click **Next** to go to the next page.
- 5. To delete only user proxies that match Sterling Control Centers copy, select Delete only if the object on the server matches Control Center's copy.
- 6. In the **Job Name** field, type a name for the configuration job. In the **Job Description** field, type a description of the configuration job.
- 7. Select **Now** to initiate the job immediately, or **Hold for later** to send the job to the job queue with a status of Held. Click **OK**.
- 8. Identify when the user proxy is to be removed:
  - Now to update the file immediately.
  - Hold for later to send the job to the job queue with a status of Held.

• Schedule for later and then specify a time zone and date/time when the job is to run. This option sends the job to the job queue with a status of Scheduled.

Click Next.

- 9. Review the delete choices you made and click Finish.
- 10. If you selected **Hold for later** as the job timing option, write down the job number so that you can run it at a later time.
- 11. To rerun the job, or a step within the job, or to view information about the completed job, click **Go To Job Viewer**; otherwise, click **Close**.

### User proxy field definitions

The following fields are used to define user proxies in IBM Sterling Control Center.

| Field                 | Description                                                                                                    | Valid Values                              |
|-----------------------|----------------------------------------------------------------------------------------------------|-------------------------------------------|
| Сору                  | The user can issue the copy command, or permissions for the proxy user are the same as for the real user (User). (UNIX)                                                                                     | No   Yes  <br>Default to Local<br>User ID |
| Copy Send             | The proxy user has permission to perform <b>Copy Send</b> operations. Or, permissions for the proxy user are the same as for the real user (User). (Microsoft Windows)                                      | No   Yes  <br>User                        |
| Copy Receive          | The proxy user has permission to perform <b>Copy Receive</b> operations. Or, the permissions for the proxy user are the same as for the real user (User).  (Microsoft Windows)                              | No   Yes  <br>User                        |
| Description           | Description. (UNIX)                                                                                                    |                                           |
| Download              | The user can download files, or the permissions for the proxy user are the same as for the real user (User). (UNIX)                                                                                         | No   Yes  <br>Default to Local<br>User ID |
| Download<br>Directory | The directory the user can use to copy files to and use a destination directory. If no directory is specified, restriction defaults to the local user ID specified for the proxy. (Microsoft Windows, UNIX) |                                           |
| Local Password        | The password associated with the local user ID to which the proxy is mapped. Required. (Microsoft Windows)                                                                                                  |                                           |
| Local User ID         | The local user ID to map to the remote node or a specific user ID. Required. (Microsoft Windows)                                                                                                    |                                           |
| Process Directory     | The directory containing the Processes the user has authority to submit. If no directory is specified, restriction defaults to the local user ID specified for the proxy. (Microsoft Windows, UNIX)         |                                           |
| Program<br>Directory  | The directory containing the programs the user has authority to run. If no directory is specified, restriction defaults to the local user ID specified for the proxy. (Microsoft Windows, UNIX)             |                                           |
| Remote User ID        | The remote node user ID or select <any user=""> to define a generic user ID. Required.</any>                                                                                                    |                                           |
| Remote Node           | The name of the remote node. Required.                                                                                                    |                                           |
| Run Job               | Whether the user can issue the run job statement or if the permissions for the proxy user are the same as for the real user (User). (UNIX)                                                                  | No   Yes  <br>Default to Local<br>User ID |

| Field            | Description                                                                                                    | Valid Values                              |
|------------------|----------------------------------------------------------------------------------------------------|-------------------------------------------|
| Run Task         | The user can issue the run task statement, or the permissions for the proxy user are the same as for the real user (User). (UNIX)                                                                           | No   Yes  <br>Default to Local<br>User ID |
| Submit           | Specifies whether the user can issue the submit statement or if the permissions for the proxy user are the same as for the real user (User). (UNIX)                                                         | No   Yes  <br>Default to Local<br>User ID |
| Upload           | The user can upload files, or if the permissions for the proxy user are the same as for the real user (User). (UNIX)                                                                                        | No   Yes  <br>Default to Local<br>User ID |
| Upload Directory | The directory the user can use to copy files from and use as a source directory. If no directory is specified, restriction defaults to the local user ID specified for the proxy. (Microsoft Windows, UNIX) |                                           |
| Verify Password  | Retype the password to verify it. Required. (Microsoft Windows)                                                                                                    |                                           |

### Creating a user proxy template

You can create a user proxy template to define the most commonly used user proxies values. Then use the template to quickly update user proxies for a server. Create a template by copying a user proxies file from another server or from an existing template.

#### About this task

To create a user proxy template:

#### **Procedure**

- 1. From the menu bar, select **Configure Servers** > **Template** > **User Proxies**.
- 2. Select the action Create New.
- 3. Take one of these steps:
  - To create a template by typing all information, select **Enter user proxy** details.
  - To create a template from an existing user proxies file on another server, select Start from an existing User Proxy entry on another server. Select the server where the user proxies file is located in the Server field and the user proxy to copy in the Node entry field.
  - To create a template from an existing template, select **Start from a User Proxy template** and select the template to copy in the **Template entry** field.
- 4. Click Next.
- 5. Type a name for the template in the **Template Name** field and click **Next**.

**Note:** Because you are copying an existing template or user proxies file, the operating system associated with the template cannot be changed. Valid user proxies vary for each operating system.

- 6. Update any user proxy values. Click Next.
- 7. Review the template details in the Confirm Choices dialog box. Click Finish.
- 8. Click Close.

### Duplicating a user proxy template

You can duplicate a user proxy template to create a template based on an existing one.

#### About this task

To duplicate a user proxy template:

#### **Procedure**

- 1. From the menu bar, select **Configure Servers** > **Templates** > **User Proxies**.
- 2. Highlight the template to duplicate.
- 3. Select the action **Duplicate**.
- 4. Type a unique name for the template in the **Template Name** field.

**Note:** Because you are copying an existing template, the operating system associated with the template cannot be changed. Valid User Proxies vary for each operating system.

- 5. Update any user proxy values as necessary. For more information, see *User proxy field definitions*.
- 6. Review the template details in the Confirm Choices dialog box. Click Finish.
- 7. Click Close.

### Copying user proxy parameters from a template to a server

You can copy user proxy parameters created in a template to a server.

#### About this task

You must select a server group or server. To copy a user proxy parameter from a template:

- 1. From the menu bar, select **Configure Server** > **Templates** > **User Proxies**.
- 2. Highlight the template to copy.
- 3. Select the action **Copy Parameters To**.
- 4. Select the Sterling Connect:Direct server groups or servers to which you want to apply this copy. Click **Next** to go to the next page.
- 5. In the Copy User Proxy Parameters window, select the destination nodes. Click **Next**.
- 6. In the General Details window, select the parameters to copy. Click Next.
- 7. To change the user proxies that exist, select **Overwrite object if it already** exists on the server.
- 8. In the **Job Name** field, type a name for the configuration job. In the **Description** field, type a description of the configuration job.
- 9. Identify when the user proxy parameters are to be copied:
  - Now to update the file immediately.
  - Hold for later to send the job to the job queue with a status of Held.
  - Schedule for later and then specify a time zone and date/time when the job is to run. This option sends the job to the job queue with a status of Scheduled.

#### Click Next.

- 10. Review the parameters you selected and click Finish.
- 11. If you selected **Hold for later** as the job timing option, write down the job number so that you can run it at a later time.
- 12. To run the job or view information about the completed job, click **Go To Job Viewer** or click **Close**.

### Deleting a user proxy template

Delete a user proxy template when it is no longer useful.

#### **About this task**

To delete a user proxy template:

- 1. From the menu bar, select **Configure Servers** > **Templates** > **User Proxies**.
- 2. Highlight the template to delete.
- 3. Select the action **Delete**.
- 4. At the confirmation window, click **OK**.

### Chapter 9. Use the Job Viewer

When you create, update, or delete a configuration item, you can initiate the change immediately, create a job for the hold queue to start later, or schedule a job for later.

Sometimes you know only some of the changes you want to make. If so, change what you know you must change, then hold the job until you can update and start it later. If you select **Hold for later**, write down the job number so you can run the job at a convenient time. The Job Viewer for both queued and completed jobs is limited to only show the most recent jobs. You can use the filter option to retrieve jobs not shown in the default view.

**Note:** If the Return Code is greater than 0 for a job displayed in the Job Viewer, the entire row is colored.

### Associating a job name and description with a node configuration job

You can associate a job name and description with Sterling Control Center node configuration jobs.

#### About this task

Job names and descriptions enable users to see more descriptive information about a node configuration job in the Queued and Completed Job Viewer listings. As a result, configuration jobs can be released using their assigned name, not just their system-assigned Job ID. You can add a job name and job description to any Sterling Connect:Direct node configuration job you create, update, or delete.

#### **Procedure**

You can specify a job name and job description in the following ways:

- When you are creating, updating, or deleting a node configuration job, you can specify a job name, job description, or both on the Other Options dialog box.
- In the Queued Job Viewer, view job properties and specify a job name, job description, or both on the Other Options dialog box.

#### Results

The Queued Job Viewer and Completed Job Viewer job listings display the job name and job description you specified for the job.

**Note:** If the Return Code is greater than 0 for a job displayed in the Job Viewer, the entire row is shaded.

### Running a job

If you create a configuration update and select the job option **Hold for later**, you must manually start the job at a later time.

#### About this task

To run a job that has been queued:

#### **Procedure**

- 1. Select Configure Servers > Queued Configuration Jobs.
- 2. Highlight the job to run and click Start.

### Viewing completed jobs

After a configuration job has been run, you can view the job details.

#### About this task

To view a completed job:

#### **Procedure**

- 1. Select Configure Servers > Completed Configuration Jobs.
- 2. Highlight the job to view and click **View Steps**. This job information is displayed:

| Field        | Description                                                                                                    |  |  |
|--------------|----------------------------------------------------------------------------------------------------|--|--|
| #            | Row number in the table.                                                                                        |  |  |
| Operation    | The operation that took place in the step.                                                                      |  |  |
| Server ID    | The server affected by the job.                                                                                 |  |  |
| Started      | The date and time the step began.                                                                               |  |  |
| Completed    | The date and time the step completed.                                                                           |  |  |
| Object ID    | The name of the object affected by the step.                                                                    |  |  |
| Object Type  | The type of configuration object affected by the step.                                                          |  |  |
| Message ID   | The message ID assigned to the step. For more information about message IDs, see <i>System Administration</i> . |  |  |
| Message Text | The message text associated with the message ID.                                                                |  |  |
| Return Code  | The return code assigned to the step.                                                                           |  |  |
| User ID      | The ID of the user who requested the configuration change.                                                      |  |  |

**Note:** If the Return Code is greater than 0 for a job displayed in the Job Viewer, the entire row is colored.

- 3. Double-click the step to view all step information.
- 4. Click Close.

### Viewing queued jobs

You can view a list of queued jobs, jobs that were held, or jobs that have yet to complete.

#### **Procedure**

From the menu bar, select **Configure Servers > Queued Configuration Jobs**. The Queued Job Viewer is displayed. This information is included in the Queued Job Viewer:

- · Row number
- Job ID
- Object IDs
- Server IDs
- · Operation Type
- · Object Type
- Percent Complete
- · Submitting Time
- · Scheduled Time
- · Message ID
- Message
- Return Code
- User
- Status

**Note:** If the Return Code is greater than 0 for a job displayed in the Job Viewer, the entire row is shaded.

### **Updating queued jobs**

Jobs that have been held to run later can be updated before running.

#### About this task

To update a queued job:

#### **Procedure**

- 1. On the **Queued** tab of the Job Viewer, select a job with a status of Job Held.
- 2. Click Properties.
- 3. Change properties of the job as needed.
- 4. Click **Update**.

### Canceling queued jobs

You can cancel a list of queued jobs, jobs that were held, or jobs that have yet to complete. Jobs that have been held to run later can be canceled before they run.

#### About this task

To cancel a queue job:

- 1. On the **Queued** tab of the Job Viewer, select a job with a status of Job Held.
- 2. Click Cancel Job. The job is canceled immediately.

### Chapter 10. Manage object versions

Sterling Control Center keeps versions of the configuration objects it can manage for the servers it manages. When Sterling Control Center detects that a change has been made to a configuration object (whether instigated by Sterling Control Center or updated locally), it creates a version of the objects of that type.

For example, when a netmap node is updated locally or through Sterling Control Center, a version of the netmap nodes is created.

The number of versions of each object type kept by Sterling Control Center is controlled through **System Settings**. Also, authorized users can make Sterling Control Center automatically check for local updates to configuration objects once per day at a time of their choosing using System Settings.

You can manage versions of these objects:

- · Netmap nodes
- Netmap modes
- Netmap communication paths
- Initialization parameters
- Sterling Connect:Direct Secure Plus nodes
- Sterling Connect:Direct Secure Plus key certificates
- Sterling Connect:Direct Secure Plus trusted certificates
- Sterling Connect:Direct Secure Plus cipher suites
- Functional authorities
- User proxies

### Comparing versions

To determine differences between versions of configuration objects, use the compare function.

#### About this task

To compare versions of configuration objects on a server:

- 1. Right-click the Sterling Connect:Direct server for which you want to compare configuration objects and click **Configure Server** > *configuration object*.
- 2. Select the action Versions.
- 3. Highlight the versions you want to compare. Hold down **Ctrl** to highlight versions.
- 4. Select the action **Compare**. The Configuration Object Comparison window shows the objects in each version. Parameters that differ between versions are highlighted in red. An entire row is highlighted in red for objects that differ due to a change in their parameters (add, delete, or update). Objects with no counterpart to compare with are also shown in red.

**Note:** This step is not necessary if you are comparing initialization parameter versions.

5. To select a configuration object to compare to another configuration object or template:

Click Entry.

Highlight the server where the configuration object is located.

The current version of the configuration object is automatically selected. To view an older version, select it from the **Select a Version** listing.

Highlight the configuration object to view and click **OK**.

6. To select a template to compare to another template or configuration object: Click **Template**.

Highlight the template to view and click **OK**.

**Note:** Templates are not available for Sterling Connect:Direct Secure Plus key certificates, trusted certificates, or cipher suites.

- 7. In the second window, repeat step 5 and step 6 to identify the configuration object or template you want to compare to the first item selected.
- 8. To show only configuration objects that are different, select **Show only rows** with differences.
- To remove a configuration object or template selected for comparison, click Remove.
- 10. To change which items you are comparing, take one of these steps:
  - Click **Entry** to select another configuration object for comparison.
  - Click **Template** to select a different template for comparison.

### Making a version the current version

You can replace the current version of a set of configuration objects on a Sterling Connect:Direct server with another version. For example, when you make a version of netmap nodes the current version, all netmap node entries on the Sterling Connect:Direct server are replaced with the entries from the selected version.

#### About this task

**Note:** This function is not available for certificates.

To change the current version of a set of configuration objects on a server:

- Right-click the Sterling Connect:Direct server for which you want to make a set of configuration objects the current version and select Configure Server > configuration object.
- 2. Select Versions.
- 3. Highlight the version you want to make the current version.
- 4. Select Make Current.
- 5. To make the selected version of the configuration object the current version only if it matches the copy on Sterling Control Center, enable Make current only if the Version on the server matches Control Center's copy.
- 6. In the **Job Name** field, type a name for the configuration job. In the **Job Description** field, type a description of the configuration job.

- 7. Specify a **Job Timing** option when you want the file updated and click **OK**.
  - Select **Now** to update the file immediately.
  - Select Hold for later to send the job to the job queue with a status of Held.

If you selected **Hold for later** as the job timing option, write down the job number so that you can run it at a later time.

8. To run the job or view information about the completed job, click **Go To Job Viewer** or click **Close**.

### **Deleting a version**

You can delete a version of a set of configuration objects. Deleting a version of configuration objects does not affect the server they were deleted from. Only the Sterling Control Center data store where the objects are stored is affected.

#### **About this task**

To delete a version of a set of configuration objects:

#### **Procedure**

- 1. Right-click the Sterling Connect:Direct server from which you want to delete a set of configuration objects and click **Configure Server** > *configuration object*.
- 2. Select Versions.
- 3. Highlight the version you want to delete.
- 4. Select Delete.
- 5. At the confirmation window, click **OK**.

### Viewing version properties

You can view version properties of a configuration object on a server.

#### About this task

To view version properties of a configuration object on a server:

#### **Procedure**

- 1. Right-click the Sterling Connect:Direct server for which you want to view the properties of a configuration objects and click **Configure Server** > *configuration* object.
- 2. Select the action Versions.
- 3. Highlight the version for which you want to view object properties.
- 4. Select the action **Properties**.

The Configuration Manager window is displayed with the version selected.

#### **Notices**

This information was developed for products and services offered in the U.S.A.

IBM may not offer the products, services, or features discussed in this document in other countries. Consult your local IBM representative for information on the products and services currently available in your area. Any reference to an IBM product, program, or service is not intended to state or imply that only that IBM product, program, or service may be used. Any functionally equivalent product, program, or service that does not infringe any IBM intellectual property right may be used instead. However, it is the user's responsibility to evaluate and verify the operation of any non-IBM product, program, or service.

IBM may have patents or pending patent applications covering subject matter described in this document. The furnishing of this document does not grant you any license to these patents. You can send license inquiries, in writing, to:

IBM Director of Licensing

IBM Corporation

North Castle Drive

Armonk, NY 10504-1785

U.S.A.

For license inquiries regarding double-byte character set (DBCS) information, contact the IBM Intellectual Property Department in your country or send inquiries, in writing, to:

Intellectual Property Licensing

Legal and Intellectual Property Law

IBM Japan Ltd.

19-21, Nihonbashi-Hakozakicho, Chuo-ku

Tokyo 103-8510, Japan

The following paragraph does not apply to the United Kingdom or any other country where such provisions are inconsistent with local law: INTERNATIONAL BUSINESS MACHINES CORPORATION PROVIDES THIS PUBLICATION "AS IS" WITHOUT WARRANTY OF ANY KIND, EITHER EXPRESS OR IMPLIED, INCLUDING, BUT NOT LIMITED TO, THE IMPLIED WARRANTIES OF NON-INFRINGEMENT, MERCHANTABILITY OR FITNESS FOR A PARTICULAR PURPOSE. Some states do not allow disclaimer of express or implied warranties in certain transactions, therefore, this statement may not apply to you.

This information could include technical inaccuracies or typographical errors. Changes are periodically made to the information herein; these changes will be

incorporated in new editions of the publication. IBM may make improvements and/or changes in the product(s) and/or the program(s) described in this publication at any time without notice.

Any references in this information to non-IBM Web sites are provided for convenience only and do not in any manner serve as an endorsement of those Web sites. The materials at those Web sites are not part of the materials for this IBM product and use of those Web sites is at your own risk.

IBM may use or distribute any of the information you supply in any way it believes appropriate without incurring any obligation to you.

Licensees of this program who wish to have information about it for the purpose of enabling: (i) the exchange of information between independently created programs and other programs (including this one) and (ii) the mutual use of the information which has been exchanged, should contact:

IBM Corporation

J46A/G4

555 Bailey Avenue

San Jose, CA 95141-1003

U.S.A.

Such information may be available, subject to appropriate terms and conditions, including in some cases, payment of a fee.

The licensed program described in this document and all licensed material available for it are provided by IBM under terms of the IBM Customer Agreement, IBM International Program License Agreement or any equivalent agreement between us.

Any performance data contained herein was determined in a controlled environment. Therefore, the results obtained in other operating environments may vary significantly. Some measurements may have been made on development-level systems and there is no guarantee that these measurements will be the same on generally available systems. Furthermore, some measurements may have been estimated through extrapolation. Actual results may vary. Users of this document should verify the applicable data for their specific environment.

Information concerning non-IBM products was obtained from the suppliers of those products, their published announcements or other publicly available sources. IBM has not tested those products and cannot confirm the accuracy of performance, compatibility or any other claims related to non-IBM products. Questions on the capabilities of non-IBM products should be addressed to the suppliers of those products.

All statements regarding IBM's future direction or intent are subject to change or withdrawal without notice, and represent goals and objectives only.

All IBM prices shown are IBM's suggested retail prices, are current and are subject to change without notice. Dealer prices may vary.

This information is for planning purposes only. The information herein is subject to change before the products described become available.

This information contains examples of data and reports used in daily business operations. To illustrate them as completely as possible, the examples include the names of individuals, companies, brands, and products. All of these names are fictitious and any similarity to the names and addresses used by an actual business enterprise is entirely coincidental.

#### COPYRIGHT LICENSE:

This information contains sample application programs in source language, which illustrate programming techniques on various operating platforms. You may copy, modify, and distribute these sample programs in any form without payment to IBM, for the purposes of developing, using, marketing or distributing application programs conforming to the application programming interface for the operating platform for which the sample programs are written. These examples have not been thoroughly tested under all conditions. IBM, therefore, cannot guarantee or imply reliability, serviceability, or function of these programs. The sample programs are provided "AS IS", without warranty of any kind. IBM shall not be liable for any damages arising out of your use of the sample programs.

Each copy or any portion of these sample programs or any derivative work, must include a copyright notice as follows:

© IBM 2012. Portions of this code are derived from IBM Corp. Sample Programs. © Copyright IBM Corp. 2012.

If you are viewing this information softcopy, the photographs and color illustrations may not appear.

#### **Trademarks**

IBM, the IBM logo, and ibm.com<sup>®</sup> are trademarks or registered trademarks of International Business Machines Corp., registered in many jurisdictions worldwide. Other product and service names might be trademarks of IBM or other companies. A current list of IBM trademarks is available on the Web at "Copyright and trademark information" at http://www.ibm.com/legal/copytrade.shtml.

Adobe, the Adobe logo, PostScript, and the PostScript logo are either registered trademarks or trademarks of Adobe Systems Incorporated in the United States, and/or other countries.

IT Infrastructure Library is a registered trademark of the Central Computer and Telecommunications Agency which is now part of the Office of Government Commerce.

Intel, Intel logo, Intel Inside, Intel Inside logo, Intel Centrino, Intel Centrino logo, Celeron, Intel Xeon, Intel SpeedStep, Itanium, and Pentium are trademarks or registered trademarks of Intel Corporation or its subsidiaries in the United States and other countries.

Linux is a registered trademark of Linus Torvalds in the United States, other countries, or both.

Microsoft, Windows, Windows NT, and the Windows logo are trademarks of Microsoft Corporation in the United States, other countries, or both.

ITIL is a registered trademark, and a registered community trademark of the Office of Government Commerce, and is registered in the U.S. Patent and Trademark Office.

UNIX is a registered trademark of The Open Group in the United States and other countries.

Java™ and all Java-based trademarks and logos are trademarks or registered trademarks of Oracle and/or its affiliates.

Cell Broadband Engine is a trademark of Sony Computer Entertainment, Inc. in the United States, other countries, or both and is used under license therefrom.

Linear Tape-Open, LTO, the LTO Logo, Ultrium and the Ultrium Logo are trademarks of HP, IBM Corp. and Quantum in the U.S. and other countries.

Connect Control Center®, Connect:Direct®, Connect:Enterprise®, Gentran®, Gentran®:Basic®, Gentran:Control®, Gentran:Director®, Gentran:Plus®, Gentran:Realtime®, Gentran:Server®, Gentran:Viewpoint®, Sterling Commerce™, Sterling Information Broker®, and Sterling Integrator® are trademarks or registered trademarks of Sterling Commerce<sup>®</sup>, Inc., an IBM Company.

Other company, product, and service names may be trademarks or service marks of others.

## Index

| A<br>audit log                                          | duplicating netmap mode 39 user proxy parameters from | L<br>LCU-encrypted password                  |
|---------------------------------------------------------|-------------------------------------------------------|----------------------------------------------|
| using 4                                                 | template 78<br>duplicating a user proxy 74            | user proxy 72<br>Logon Connection Utility 72 |
| C                                                       | _                                                     | N.4                                          |
| canceling                                               | F                                                     | M                                            |
| queued jobs 83                                          | functional authorities                                | manage                                       |
| Comm path                                               | copy to another server 8                              | netmap communications paths 47               |
| copying parameters 51                                   | copying parameters from one to                        | Sterling Connect:Direct Secure Plus          |
| comm path parameters                                    | another 7                                             | node properties 55                           |
| copying to a server 51                                  | creating 5                                            | managing                                     |
| communication path template<br>delete 54                | duplicating 9                                         | object versions 85                           |
| comparing                                               | managing 5                                            |                                              |
| versions 85                                             | removing 9                                            | N                                            |
| configuration management                                | updating for a server 6                               |                                              |
| overview 1                                              | viewing 6<br>functional authority                     | netmap communications path definition        |
| Configuration Manager                                   | copy parameters from a template to a                  | template<br>create 52                        |
| overview 1                                              | server 16                                             | netmap communications path definition        |
| configuration objects                                   | field definitions 10                                  | to a server                                  |
| copy 4                                                  | functional authority template                         | copy 50                                      |
| search 3                                                | creating 15                                           | netmap communications path field             |
| copy                                                    | delete 16                                             | definitions 52                               |
| netmap communications path<br>definition to a server 50 | duplicate 15                                          | netmap communications path parameters        |
| netmap communications path                              |                                                       | copy from template to server 53              |
| parameters from template to                             | 1                                                     | netmap communications path template          |
| server 53                                               | 1                                                     | duplicate 53                                 |
| netmap mode parameters 40                               | import                                                | netmap communications paths                  |
| netmap mode template parameters to                      | key certificate 64                                    | crate 47<br>delete 51                        |
| mode definition 44                                      | trusted certificate 66                                | duplicate 49                                 |
| netmap mode to servers 39                               | initialization parameters                             | manage 47                                    |
| trusted certificate to another Sterling                 | copying from a template to a server 21                | update 48                                    |
| Connect:Direct Secure Plus                              | copying from one server to                            | view 47                                      |
| server 68<br>copy user proxies 73                       | another 19                                            | netmap mode                                  |
| CRC checking 32                                         | manage 17                                             | copy 40                                      |
| create                                                  | removing a value 19                                   | copy to other servers 39                     |
| netmap communications path                              | updating for a server 18                              | create 38                                    |
| definition template 52                                  | view 17                                               | delete 41                                    |
| netmap communications paths 47                          | initialization parameters template                    | duplicating 39<br>field definitions 42       |
| netmap mode template 43                                 | creating 20                                           | netmap mode entry template                   |
| user proxy definition 71                                | delete 22                                             | delete 44                                    |
| creating                                                | duplicate 21                                          | duplicate 43                                 |
| user proxy template 77                                  |                                                       | netmap mode properties                       |
|                                                         | J                                                     | manage 37                                    |
| D                                                       |                                                       | viewing and updating 37                      |
|                                                         | job name 81                                           | netmap mode template                         |
| delete                                                  | Job Viewer 2, 81                                      | create 43                                    |
| communication path template 54                          | jobs<br>running 81, 82                                | netmap mode template parameters              |
| netmap communications paths 51                          | viewing completed 82                                  | copy to mode definition 44                   |
| duplicate<br>netmap communications path                 | 01                                                    | netmap node<br>copy entry 26                 |
| template 53                                             |                                                       | copying entry 25                             |
| netmap communications paths 49                          | K                                                     | creating definition 24                       |
| netmap mode entry template 43                           | key certificates                                      | deleting entry 27                            |
| trusted certificate to another                          | delete 66                                             | duplicating entry 26                         |
| server 67                                               | import 64                                             | field definitions 28                         |
|                                                         |                                                       | viewing and updating definition 23           |

| netmap node entry template                   | Sterling Connect:Direct Secure Plus                            |
|----------------------------------------------|----------------------------------------------------------------|
| delete 34                                    | parameter file                                                 |
| view 43                                      | rekey 61                                                       |
| netmap node template                         | sync 61                                                        |
| copy parameters to a node                    | validate 62                                                    |
| definition 34                                | Sterling Control Center copy                                   |
| creating 33                                  | refresh with server copy 5                                     |
| duplicating 33                               |                                                                |
| view 33                                      | <b>T</b>                                                       |
| netmap nodes                                 | Т                                                              |
| manage 23<br>node configuration job          | templates 2                                                    |
| job description 81                           | trusted certificate                                            |
| job name 81                                  | duplicate 67                                                   |
| node field definitions                       | import 66                                                      |
| Sterling Connect:Direct Secure               | trusted certificate to another Sterling                        |
| Plus 63                                      | Connect:Direct Secure Plus server                              |
|                                              | copy 68                                                        |
|                                              | trusted certificates                                           |
| 0                                            | delete 69                                                      |
|                                              |                                                                |
| object set                                   | 11                                                             |
| deleting a version of 87                     | U                                                              |
| object version                               | update                                                         |
| replacing current version 86 object versions | netmap communications paths 48                                 |
| managing 85                                  | updating                                                       |
| managing 65                                  | queued jobs 83                                                 |
|                                              | user proxy                                                     |
| 0                                            | copy from one server to another 73                             |
| G                                            | copying parameters 74                                          |
| queued jobs                                  | copying parameters from a                                      |
| canceling 83                                 | template 78                                                    |
| updating 83                                  | create 71                                                      |
| viewing 82                                   | creating 71                                                    |
|                                              | duplicating 74                                                 |
| В                                            | field definitions 76                                           |
| K                                            | LCU encrypted password 72                                      |
| running                                      | removing 75                                                    |
| a job 82                                     | update for a server 72<br>view 71                              |
| running a job 81                             | user proxy template                                            |
|                                              | creating 77                                                    |
|                                              | duplicating 78                                                 |
| S                                            | aupheamig 70                                                   |
| Sterling Connect:Direct for Secure Plus      |                                                                |
| key certificate                              | V                                                              |
| duplicate 65                                 | •                                                              |
| Sterling Connect:Direct Secure Plus          | version properties                                             |
| copy parameters to another node 58           | viewing 87                                                     |
| node field definitions 63                    | versions                                                       |
| Sterling Connect:Direct Secure Plus          | comparing 85                                                   |
| certificate expiry                           | view                                                           |
| manage 62                                    | netmap communications paths 47                                 |
| Sterling Connect:Direct Secure Plus node     | netmap node template 43<br>Sterling Connect:Direct Secure Plus |
| copy to another server 58                    | node entry 55                                                  |
| manage properties 55                         | user proxy 71                                                  |
| view 55                                      | viewing                                                        |
| Sterling Connect:Direct Secure Plus node     | completed jobs 82                                              |
| alias                                        | queued jobs 82                                                 |
| create 59                                    | version properties 87                                          |
| Sterling Connect:Direct Secure Plus node     | . crosco. properties of                                        |
| entry                                        |                                                                |
| create 56                                    |                                                                |
| delete 60                                    |                                                                |
| duplicate 57                                 |                                                                |

### IBM.

Product Number: 5725-D02

Printed in USA